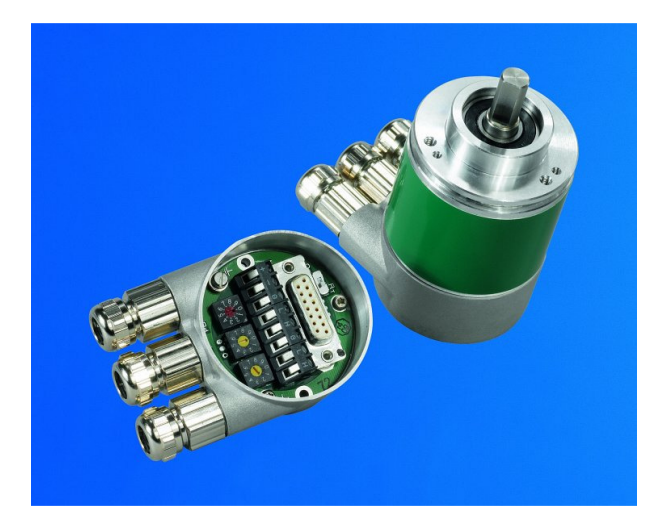

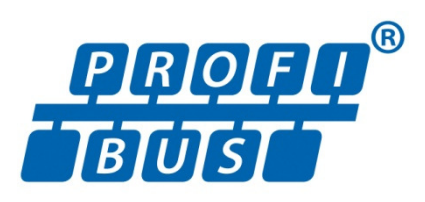

**Absoluter Winkelcodierer mit Profibus-DP-Schnittstelle** 

**OCD-DPC1B-XXXX-XXXX-0CC** 

**Benutzerhandbuch** 

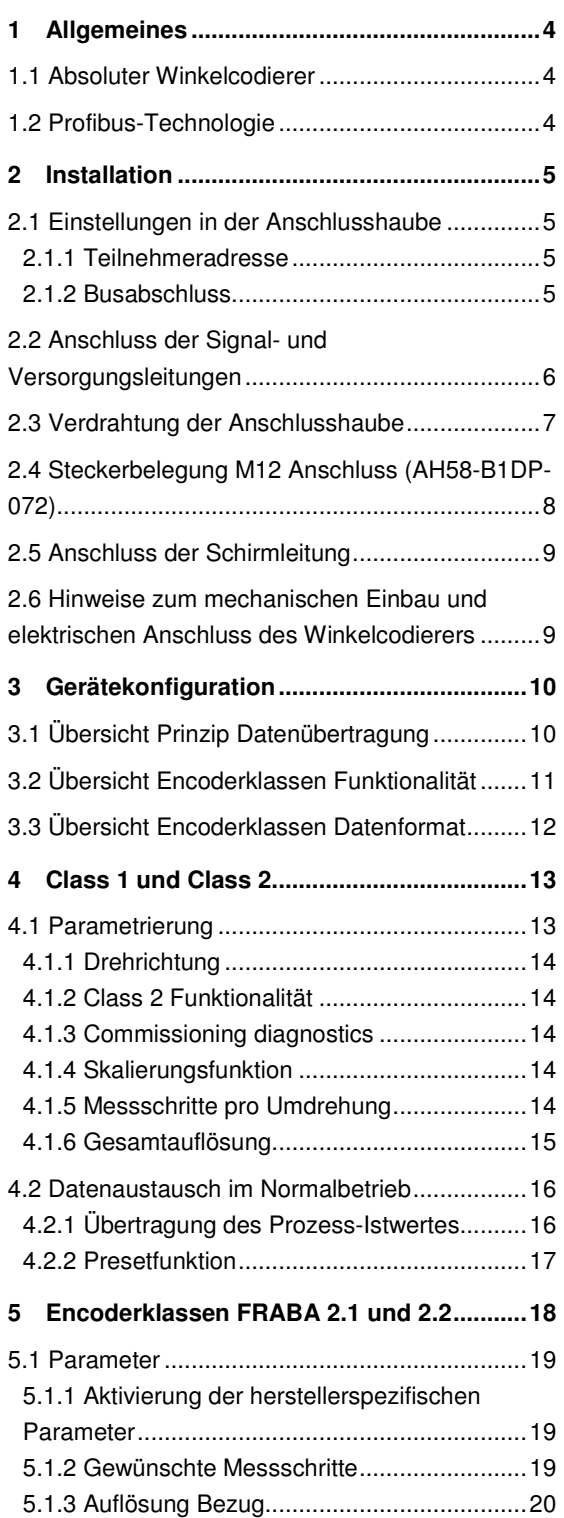

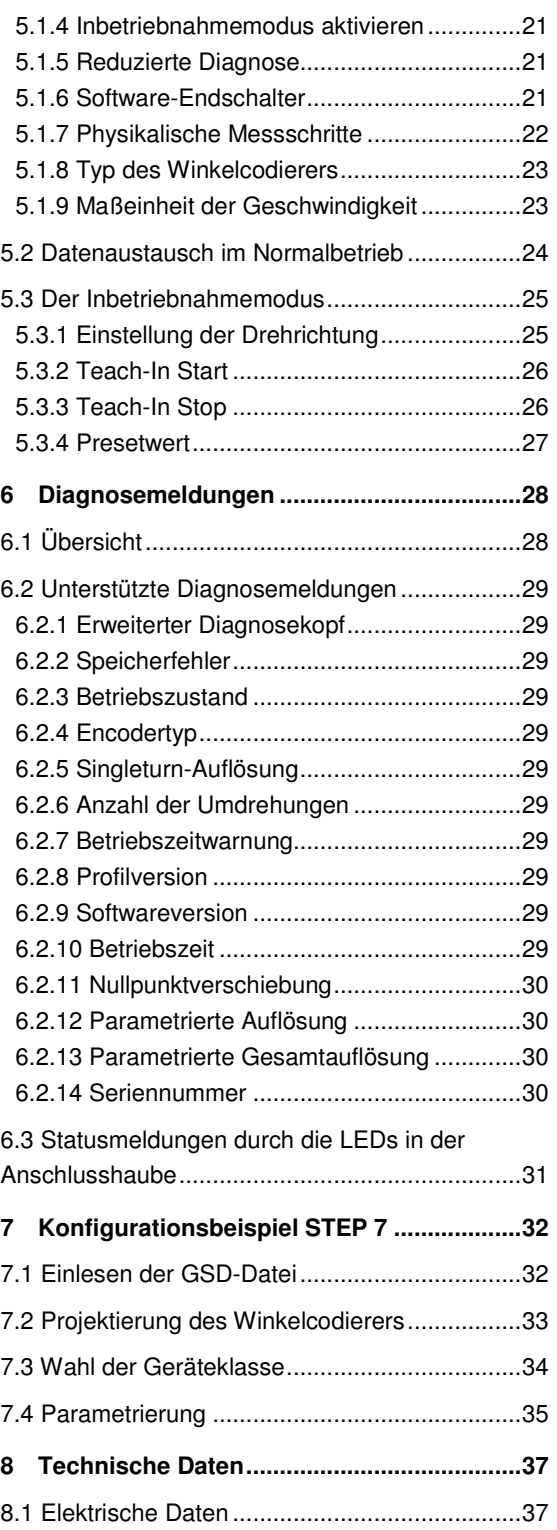

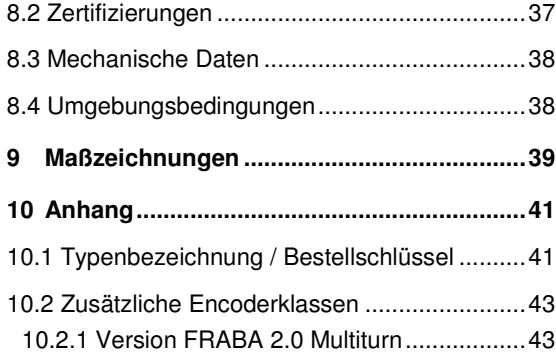

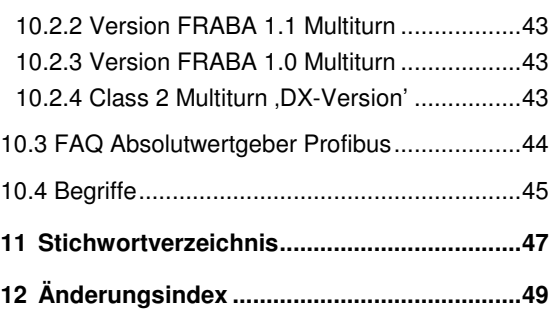

#### **Impressum**

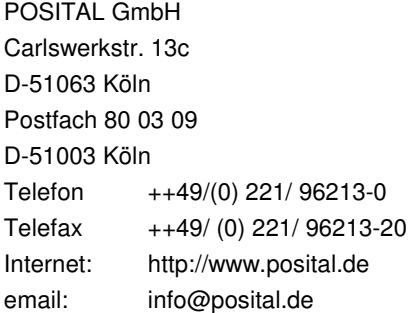

#### **Urheberrechtschutz**

Für diese Dokumentation beansprucht die Firma POSITAL GmbH Urheberrechtschutz. Diese Dokumentation darf ohne vorherige schriftliche Genehmigung der Firma POSITAL GmbH weder abgeändert, erweitert, vervielfältigt, noch an Dritte weitergegeben werden.

#### **Änderungsvorbehalt**

Technische Änderungen der in dem vorliegenden Dokument enthaltenen technischen Informationen, die aus dem stetigen Bestreben zur Verbesserung unserer Produkte resultieren, behalten wir uns jederzeit vor.

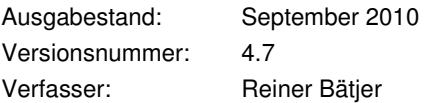

#### **1 Allgemeines**

Das vorliegende Handbuch beschreibt Inbetriebnahme und Konfiguration des Absoluten Winkelcodierers mit Profibus-DP-Schnittstelle. Das Gerät

#### **1.1 Absoluter Winkelcodierer**

Grundprinzip der absoluten Messwerterfassung ist die optische Abtastung einer transparenten Scheibe mit Code-Aufdruck, die mit der zu messenden Welle verbunden ist. Die Position der Welle kann durch Auswertung des Codes und zweier zusätzlicher Inkrementalspuren mit einer Auflösung von bis zu 65536 Schritten pro Umdrehung (16 Bit) bestimmt werden.

Bei sogenannten Multiturn-Geräten sind über Untersetzungsgetriebe weitere Codescheiben nachgeschaltet, über die die Umdrehungszahl der Welle absolut ermittelt werden kann (bis zu 16384 Umdrehungen = 14 Bit).

erfüllt die Anforderungen an einen Profibus-Slave nach der Profibus-Norm und ist durch die Profibus-Nutzerorganisation zertifiziert.

Beim Absoluten Winkelcodierer mit Profibus-Schnittstelle wird der optisch erfasste Positionswert in einem integrierten Mikroprozessor verrechnet und über den Profibus übertragen.

Weitere Informationen zum Funktionsprinzip des Gerätes sowie zum Aufbau eines Profibus-Netzes stehen auf unserer Homepage unter http://www.posital.de/de/products/POSITAL/Absolu teEncoders\_Context/AbsoluteEncoders\_Context\_Technol

ogy PopupBase.html zur Verfügung oder sind auf Anfrage bei FRABA erhältlich.

#### **1.2 Profibus-Technologie**

PROFIBUS ist ein herstellerunabhängiger, offener Feldbusstandard, der durch die internationalen Normen EN 50170 und EN 50254 festgelegt ist. Es existieren 3 Varianten: DP, FMS und PA. FRABA-Winkelcodierer unterstützen die DP-Variante und sind für die gängigen Übertragungsraten bis 12 MBaud ausgelegt.

Neben herstellerspezifischen Funktionen unterstützen die Geräte die Klassen 1 und 2 nach dem Encoderprofil. Dieses Geräteprofil kann unter der Bestellnummer 3.062 bei der Profibus-Nutzerorganisation bestellt werden. Hier sind auch weitere Informationen zu PROFIBUS (Funktionalität, Hersteller, Produkte) sowie Normen und Profile erhältlich:

Profibus-Nutzerorganisation Haid-und-Neu-Straße 7 76131 Karlsruhe Tel.: 0721 / 96 58 590 Fax: 0721 / 96 58 589 www.profibus.com

#### **2 Installation**

Der Anschluss des Winkelcodierers erfolgt über die sogenannte Anschlusshaube. Diese ist über einen 15poligen D-Sub-Stecker mit dem Drehgeber verbunden und kann durch Lösen von 2 Schrauben

#### **2.1 Einstellungen in der Anschlusshaube**

#### **2.1.1 Teilnehmeradresse**

Die Einstellung der Profibus-Teilnehmeradresse erfolgt über dezimale Drehschalter in der Anschlusshaube. Die Wertigkeit (x 10 oder x 1) ist am Schalter angegeben. Mögliche Adressen liegen zwischen 1 und 99, wobei jede Adresse im System nur einmal vorkommen darf. Die Geräteadresse wird beim Einschalten der Spannungsversorgung vom Winkelcodierer eingelesen, eine Adressänderung durch den Master ("Set Slave Add") wird nicht unterstützt.

Abschlusswiderstand

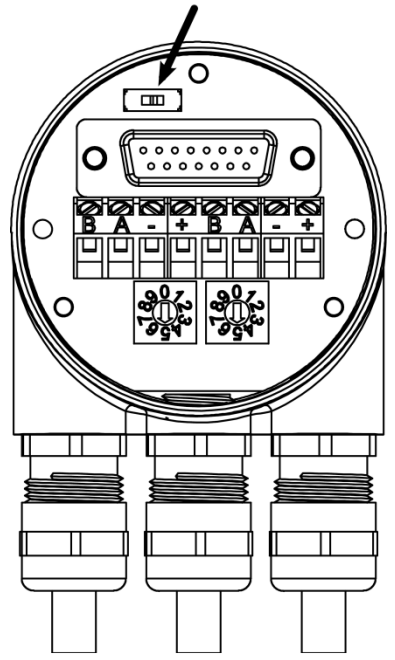

an der Rückseite des Gerätes abgenommen werden. Bus- und Versorgungsleitungen werden über Kabelverschraubungen in die Haube hineingeführt und über Schraubklemmen angeschlossen.

#### **2.1.2 Busabschluss**

Ist der Winkelcodierer als Endgerät eingebaut, so muss der im Gerät integrierte Abschlusswiderstand zugeschaltet werden. Dies geschieht über den Schiebeschalter in der Anschlusshaube:

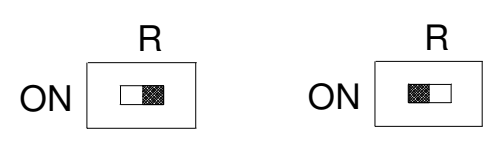

Teilnehmer X letzter Teilnehmer

#### **Hinweis**

Bei eingeschaltetem Abschlusswiderstand wird der weiterführende Bus (Bus Out) abgekoppelt!

Der Bus ist nur korrekt abgeschlossen, wenn der Geber an der Anschlusshaube montiert ist. Muss der Geber im laufenden Betrieb ausgetauscht werden, so empfiehlt sich der Einsatz eines separaten aktiven Busabschlusses.

Nach der hardwareseitigen Einstellung von Adresse und ggf. Zuschaltung des Leitungsabschlusswiderstandes kann der Winkelcodierer in Betrieb genommen werden.

**2.2 Anschluss der Signal- und Versorgungsleitungen** 

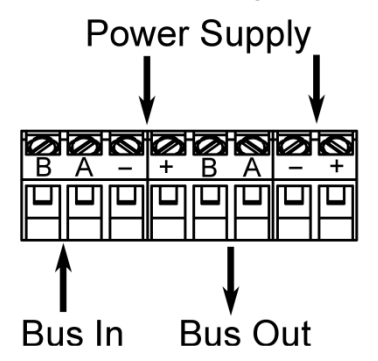

| <b>Klemme</b> | <b>Beschreibung</b>                 |
|---------------|-------------------------------------|
| B (links)     | Signalleitung B hineinführender Bus |
| A (links)     | Signalleitung A hineinführender Bus |
|               | 0 V                                 |
|               | $10 - 30 V$                         |
| B (rechts)    | Signalleitung B weiterführender Bus |
| A (rechts)    | Signalleitung A weiterführender Bus |
|               | 0 V                                 |
|               | $10 - 30 V$                         |

Die Versorgungsleitungen müssen nur einmal angeschlossen werden (egal an welche Klemmen). Der weiterführende Bus wird bei eingeschaltetem Abschlusswiderstand abgekoppelt.

#### **2.3 Verdrahtung der Anschlusshaub**

- 1. Außenmantel der Leitung abtrennen und Schirmgeflecht je nach Leitungsdurchmesser auf ca. 10 – 15 mm freilegen.
- 2. Hutmutter und Lamelleneinsatz mit Dichtring auf die Leitung schieben.
- 3. Schirmgeflecht rechtwinklig (90°) nach außen biegen.
- 4. Schirmgeflecht in Richtung Außenmantel umfalzen, d.h. nochmals um 180° umbiegen.
- 5. Lamelleneinsatz mit Dichtring in den Zwischenstutzen schieben und Verdrehschutz einrasten.
- 6. Hutmutter fest aufschrauben mit 3,5 Nm.

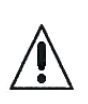

Zulässiger Kabeldurchmesser 5 – 9 mm für Anschlußhaube Typ AH58-B1CS-3PG und AH58-B1CS-3PG-VA.

#### **Installationshinweise**

Als Abschirmung wirken neben den Kabelschirmen auch die metallischen Gehäuse von Messsystem und Folgeelektronik. Die Gehäuse müssen gleiches Potential aufweisen und über den Maschinenkörper bzw. eine separate Potentialausgleichsleitung an der zentralen Betriebserde der Maschine angeschlossen werden. Die Potentialausgleichsleitung sollten einen Mindestquerschnitt von 6 mm<sup>2</sup> haben.

Signalkabel nicht in unmittelbarer Umgebung von Störquellen verlegen. Luftabstand >100 mm.

Gegenüber Speicherdrosseln ist in der Regel ein Mindestabstand von 200 mm erforderlich.

Signalleitungen so kurz wie möglich und ohne Zwischenklemmung verlegen. Es sind geschirmte Feldbusleitungen zu verwenden! Der Schirm ist EMV gerecht aufzulegen.

Bei gemeinsamer Kabelverlegung von Signalleitungen mit störsignalführenden anderen Leitungen in metalllischen Kabelschächten wird eine ausreichende Entkopplung durch eine geerdete Zwischenwand erreicht.

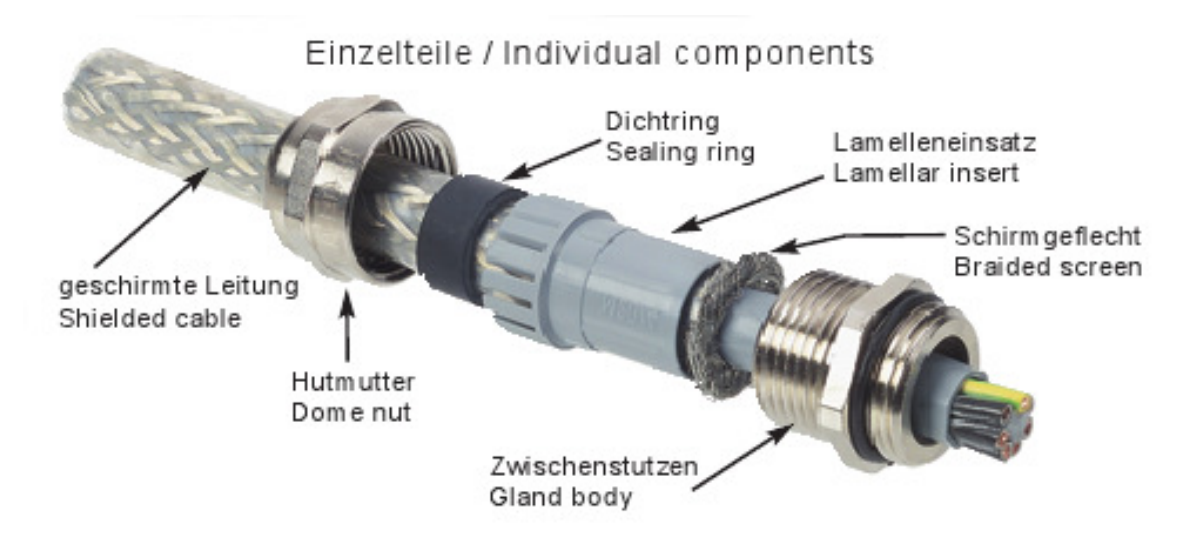

#### **2.4 Steckerbelegung M12 Anschluss (AH58-B1DP-072)**

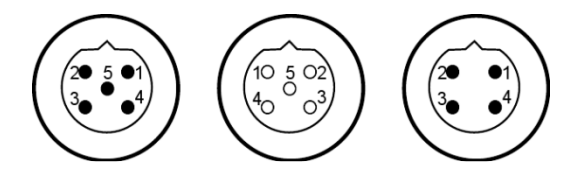

Der Anschluss der Signal- und Versorgungsleitungen erfolgt über:

- 5pol M12-Stecker
- 5pol. M12-Buchse
- 4pol. M12-Stecker

#### **5poliger Stecker (links)**

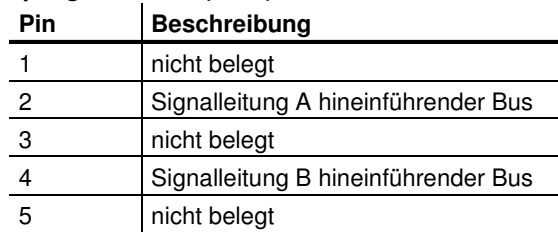

#### **5polige Buchse (Mitte)**

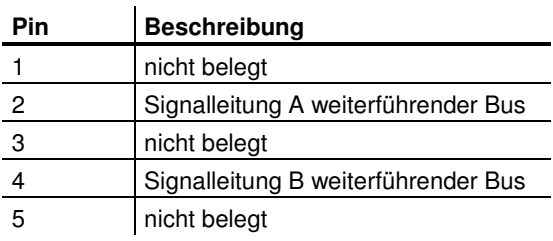

### **4poliger Stecker (rechts)**

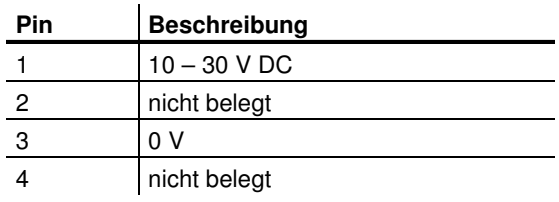

Bei eingeschaltetem Abschlusswiderstand wird der weiterführende Bus abgekoppelt.

#### **2.5 Anschluss der Schirmleitung**

Um eine größtmögliche Störfestigkeit zu erreichen, erfolgt die Signalübertragung zwischen den Anlagenkomponenten über geschirmte Leitungen mit beidseitiger Schirmauflage. Bei bestimmten Anlagenkonfigurationen kann über den beidseitig aufgelegten Schirm der Kabel ein Ausgleichstrom fließen. Deshalb ist eine Potentialausgleichsleitung zu empfehlen.

#### **2.6 Hinweise zum mechanischen Einbau und elektrischen Anschluss des Winkelcodierers**

Hierbei sind insbesondere folgende Punkte zu beachten:

- Den Winkelcodierer nicht fallen lassen oder größeren Erschütterungen aussetzen. Es handelt sich um ein Präzisionsmessgerät.
- Das Winkelcodierergehäuse nicht öffnen (bezieht sich nicht auf das Abnehmen der Haube). Unsachgemäßes Öffnen bzw. Schließen des Gerätes kann Schäden und Verschmutzungen verursachen.
- Die Welle des Winkelcodierers (Vollwellenausführung) muss über eine geeignete Kupplung mit der zu messenden Welle verbunden werden. Diese Kupplung dient dazu, Schläge und Unwuchten zu dämpfen und unzulässig hohe Kräfte auf die Welle des Winkelcodierers zu vermeiden. Geeignete Kupplungen sind bei FRABA Posital erhältlich.
- Die FRABA-Winkelcodierer sind zwar robust, sollten aber in sehr rauem Umfeld durch geeignete Schutzmaßnahmen vor Beschädigung geschützt werden. Insbesondere sollten sie nicht so eingebaut werden, dass sie sich als Haltegriffe oder Trittstufen eignen.
- Inbetriebnahme und Betrieb dieses elektrischen Gerätes darf nur von qualifiziertem

Personal vorgenommen werden. Dies sind Personen mit der Berechtigung, Geräte, Systeme und Stromkreise gemäß dem Stand der Sicherheitstechnik in Betrieb zu nehmen, zu erden und zu kennzeichnen.

- Am Winkelcodierer dürfen keine elektrischen Veränderungen vorgenommen werden.
- Anschlussleitung zum Winkelcodierer sind in großem Abstand (oder räumlich abgetrennt) von mit Störungen belasteten Energieleitungen zu verlegen. Zur sicheren Datenübertragung müssen komplett abgeschirmte Kabel benutzt und auf eine gute Erdung geachtet werden.
- Verdrahtungsarbeiten, Öffnen und Schließen von elektrischen Verbindungen sind nur im spannungslosen Zustand durchzuführen. Kurzschlüsse, Spannungsspitzen u. ä. können zu Fehlfunktionen und zu unkontrollierten Zuständen bzw. zu erheblichen Personenund Sachschäden führen.
- Vor Einschalten der Anlage alle elektrischen Verbindungen überprüfen. Nicht korrekt vorgenommene Verbindungen können zur Fehlfunktion der Anlage, falsche Verbindungen zu erheblichen Personen- und Sachschäden führen.

### **3 Gerätekonfiguration**

Der Winkelcodierer mit Profibus-Schnittstelle kann entsprechend den Bedürfnissen des Anwenders konfiguriert und parametriert werden. Hierzu wird die zum Gerät gehörende sog. GSD-Datei in das Projektierungstool geladen. Bei der Projektierung stehen dann verschiedene sogenannte "Encoderklassen" zur Auswahl. Einstellbare Parameter und Funktionalität des Gerätes hängen von der gewählten Encoderklasse ab. FRABA-Winkelcodierer der Typenreihe "OCD-DPC1B-XXXX-XXXX-0CC" unterstützen alle im folgenden beschriebenen Encoderklassen, d.h. die Funktionalität ist hardwareseitig nicht eingeschränkt und wird allein vom Anwender bestimmt. Neben den im Encoderprofil beschriebenen Encoderklassen "Class 1" und "Class 2" bieten FRABA-Winkelcodierer zusätzliche Encoderklassen mit herstellerspezifischen Funktionen.

Durch die Wahl der Encoderklasse werden bei der Projektierung Konfigurations- und Parameterdaten festgelegt. Diese im Profibus-Master hinterlegten Daten werden beim Hochfahren der Anlage (Konfigurations- und Parametrierphase "DDLM\_Set\_Prm") einmalig an den Winkelcodierer übertragen. Eine Änderung von Konfiguration oder Parametern während des laufenden Betriebs ist nicht möglich (Ausnahme: "Inbetriebnahmemodus" vgl. Kapitel 5.3).

Nach Empfang der Konfigurations- und Parameterdaten geht der Winkelcodierer in den "Normalbetrieb" (zyklischer Datenaustausch "DDLM Data Exchange Modus") über, in dem u.a. der Positionswert übertragen wird. Länge und Format der ausgetauschten Daten werden ebenfalls bei der Projektierung durch die Wahl der Encoderklasse festgelegt.

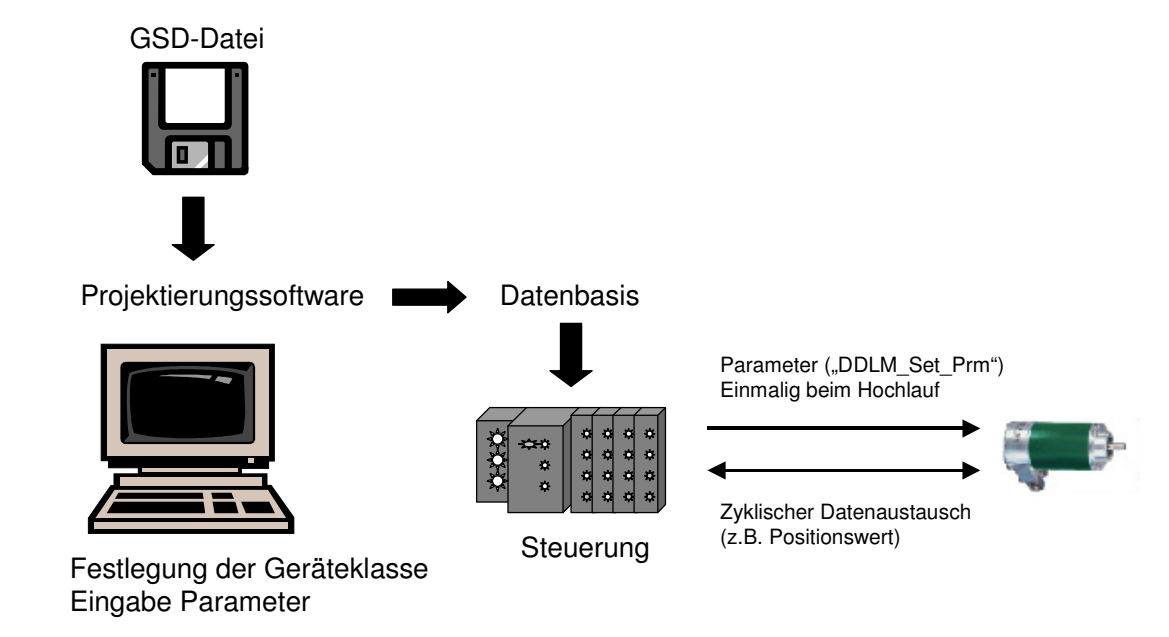

#### **3.1 Übersicht Prinzip Datenübertragung**

#### **3.2 Übersicht Encoderklassen Funktionalität**

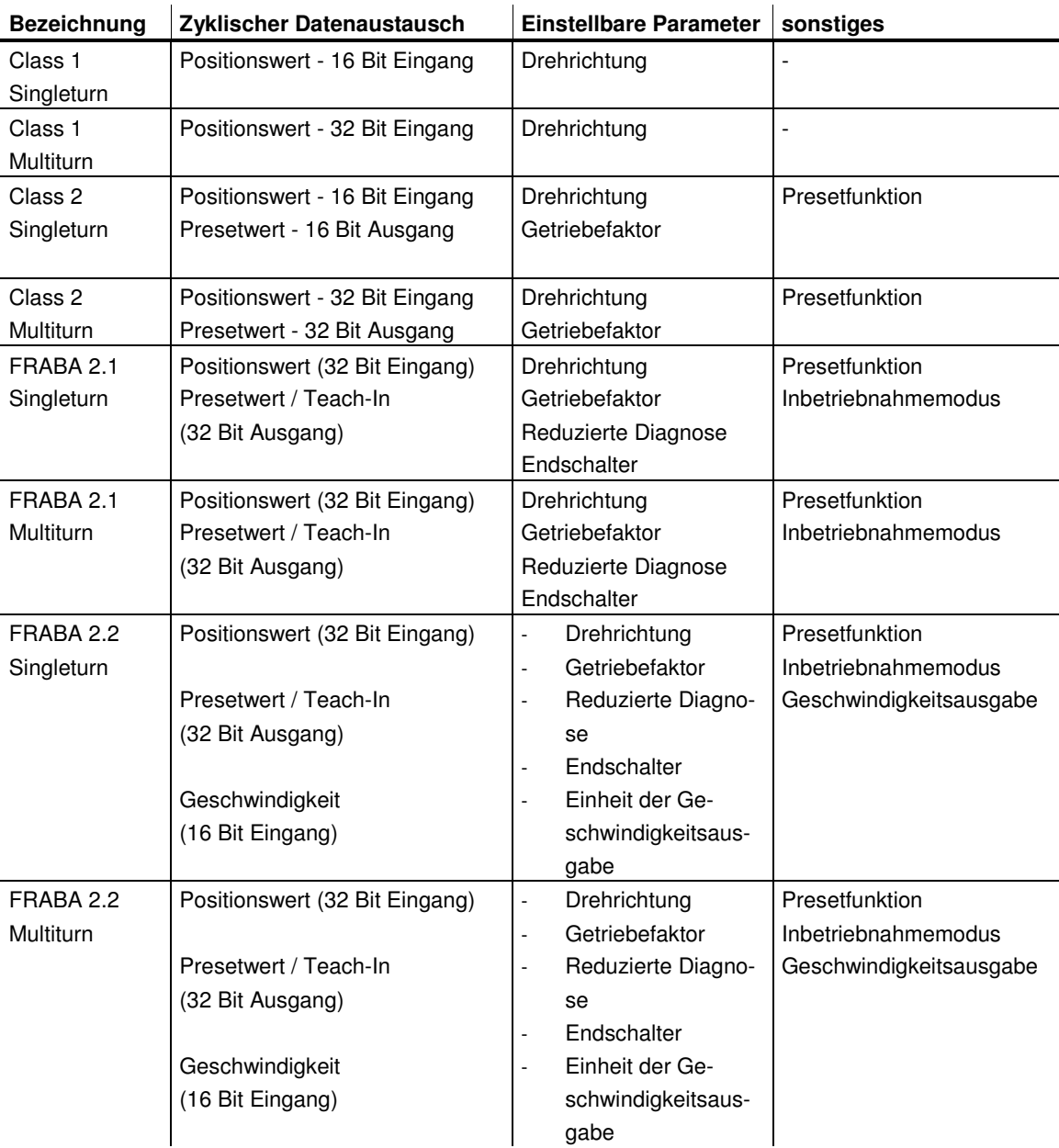

#### **3.3 Übersicht Encoderklassen Datenformat**

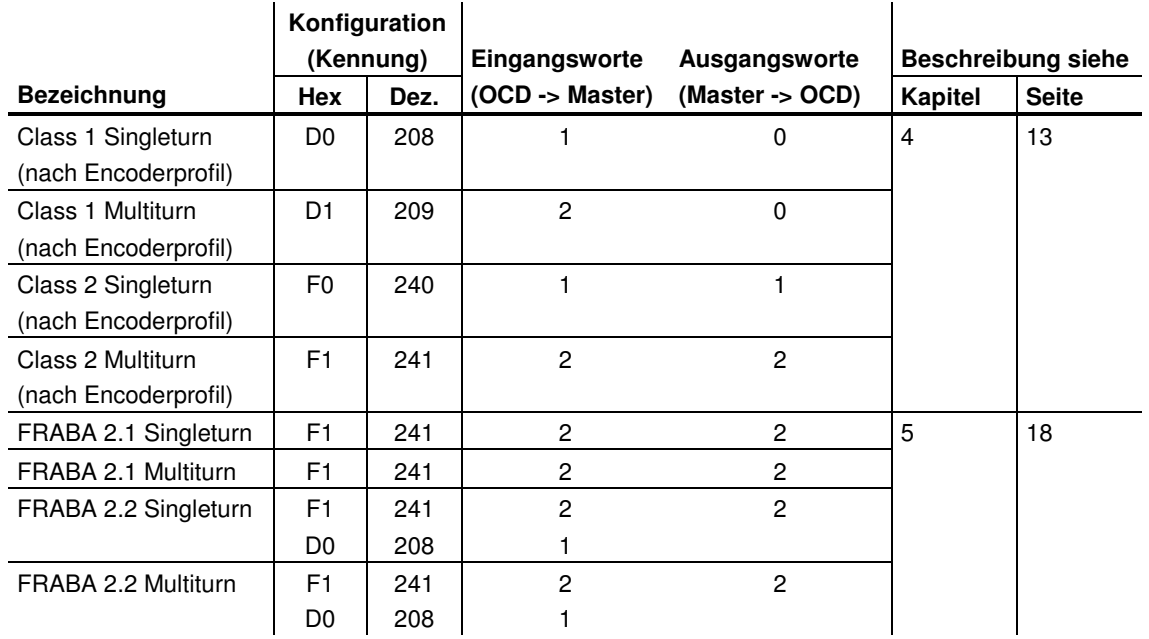

Die folgenden Encoderklassen werden noch aus Gründen der Abwärtskompatibilität unterstützt, sollten jedoch für neue Projekte nicht verwendet werden (Beschreibung: siehe Anhang):

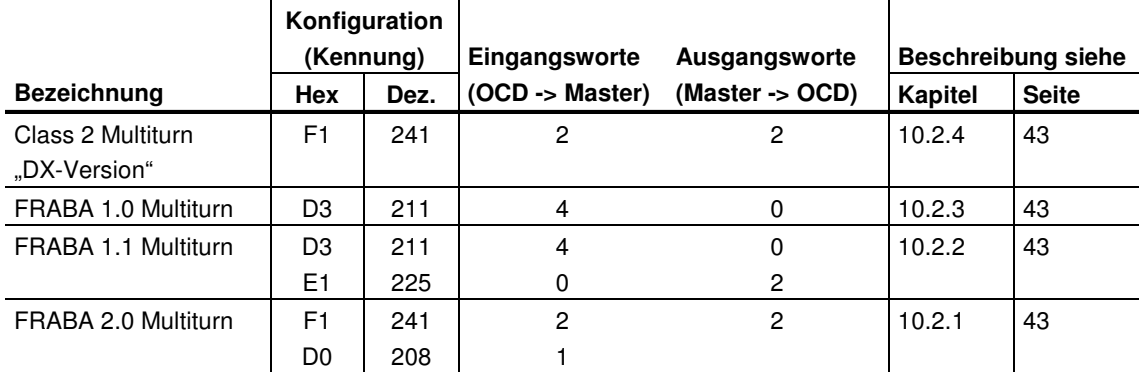

### **4 Class 1 und Class 2**

Die Encoderklassen Class 1 und Class 2 sind die Varianten nach dem von der Arbeitsgruppe Encoder in der Profibus-Nutzerorganisation festgelegten Encoderprofil (erhältlich bei der PNO unter Bestellnummer 3.062).

#### **4.1 Parametrierung**

Die folgende Tabelle enthält eine Übersicht über die nach Encoderprofil einstellbaren Parameter, sowie über ihre Anordnung im Parametriertelegramm. Da die Einstellung der Parameter in der Regel über benutzerfreundliche Eingabemasken im Projektierungstool erfolgt, ist die genaue Beschreibung des Parametriertelegramms für den Benutzer normalerweise nicht von Interesse.

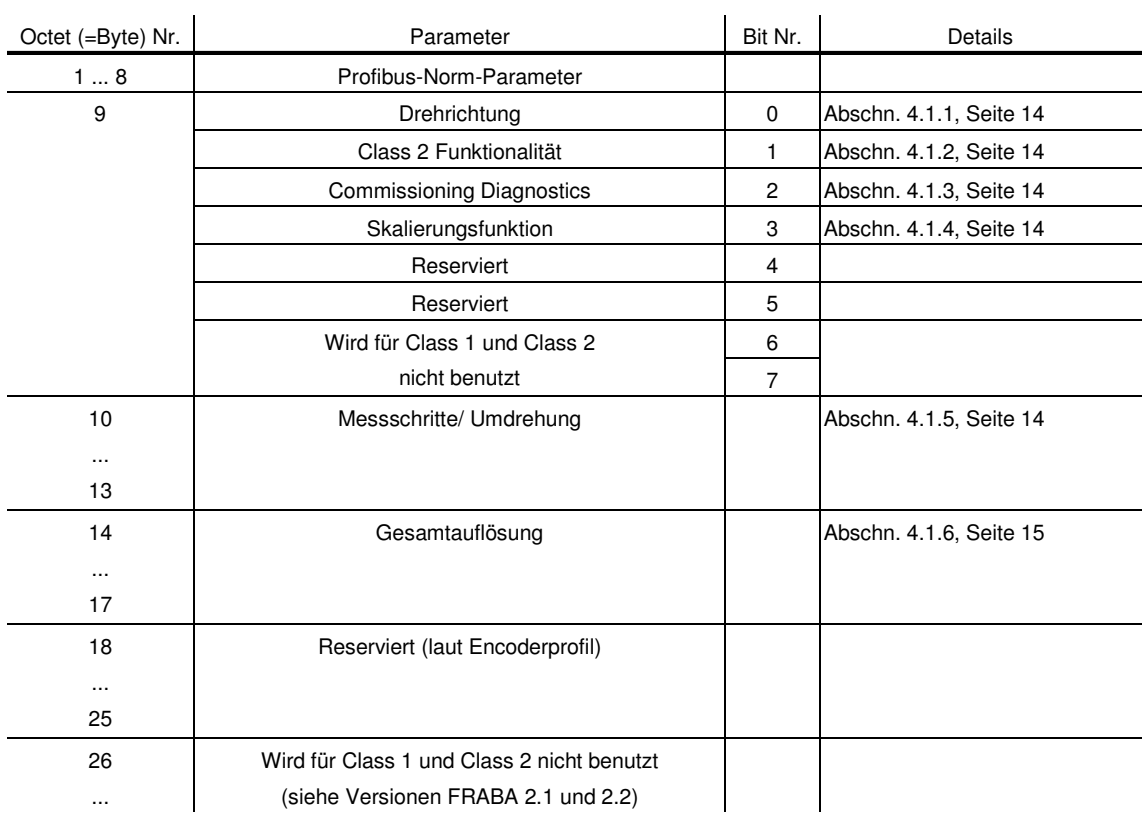

#### **4.1.1 Drehrichtung**

Die Drehrichtung definiert die Zählrichtung der Ausgabe des Prozess-Istwertes bei Drehung der Welle im Uhrzeigersinn (CW) oder gegen den Uhrzeigersinn (CCW) bei Sicht auf die Welle. Die Zählrichtung wird durch Bit 0 in Octet 9 festgelegt:

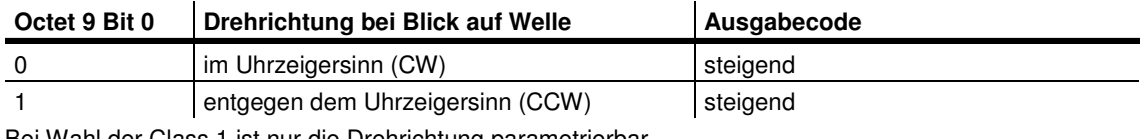

Bei Wahl der Class 1 ist nur die Drehrichtung parametrierbar.

#### **4.1.2 Class 2 Funktionalität**

Winkelcodierer der Class 2 können mit diesem Schalter auf die Funktionalität von Class 1 beschränkt werden, d.h. die Parametrierbarkeit wird abgeschaltet. Um die Funktionen der Class 2 Encoder zu nutzen, wird Bit 1 in Octet 9 gesetzt.

#### **4.1.3 Commissioning diagnostics**

Diese Funktion hat keine Bedeutung für die FRA-BA-Winkelcodierer.

#### **4.1.4 Skalierungsfunktion**

Die Skalierungsfunktion gibt die Parametrierung von Auflösung pro Umdrehung und gewählter Gesamtauflösung frei. Dieser Schalter sollte immer angeschaltet sein, wenn man die Funktionen der Class 2 (oder der herstellerspezifischen Klassen) nutzen möchte.

#### **4.1.5 Messschritte pro Umdrehung**

Der Parameter 'Messschritte pro Umdrehung' wird dazu verwendet, dem Winkelcodierer eine gewünschte Anzahl von Schritten bezogen auf 1 Umdrehung zuzuweisen.

Übersteigt der Wert des Parameters die tatsächliche (physikalische) Grundauflösung des Gebers, ist der Ausgabewert nicht mehr einschrittig.

Bei Winkelcodierern ab Generation B1 wird in diesem Fall ein Parameterfehler angezeigt, das Gerät geht nicht in den zyklischen Datenaustausch über. Bei hochauflösenden Gebern ist (abhängig vom

Projektierungstool) eventuell eine Aufteilung des

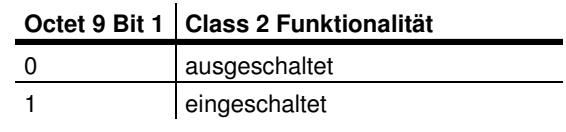

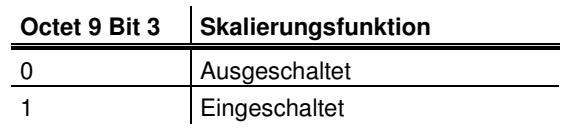

Wertes in High-Word und Low-Word erforderlich; siehe hierzu auch Seite 36.

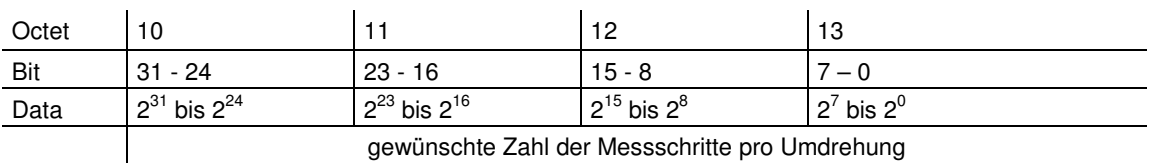

#### gewünschte Zahl der Messschritte pro Umdrehung

#### **4.1.6 Gesamtauflösung**

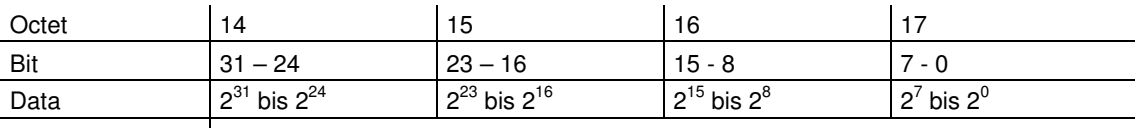

gewählte Gesamtauflösung in Messschritten

Mit dem Parameter 'Gesamtauflösung' hat der Anwender die Möglichkeit, den Messbereich des Gerätes anzupassen: Der Winkelcodierer zählt bis zur parametrierten Gesamtauflösung hoch und beginnt dann wieder bei 0.

Beispiel: Pro Umdrehung wurden 100 Schritte gewählt, Gesamtauflösung 12800, dann fängt der

Wurden n Schritte pro Umdrehung gewählt, so darf die gewählte Gesamtauflösung nicht dazu führen, dass die Periode länger als die maximal zur Verfügung stehende (physikalische) Umdrehungszahl des Gerätes (siehe Typenschild) wird, d.h. bei einem Multiturngerät mit 4096 Umdrehungen muss

Winkelcodierer nach 128 Umdrehungen erneut bei Null an und zählt dann wieder bis 11799.

Bei vielen Projektierungstools ist eine Aufteilung des Wertes in High-Word und Low-Word erforderlich; siehe hierzu auch Seite 36.

Bei Eingabe des Parameters "Gesamtauflösung" ist weiterhin folgendes zu beachten:

die Gesamtauflösung kleiner sein als 4096 mal die parametrierte Schrittzahl pro Umdrehung (entsprechend muss bei einem Multiturn-Gerät mit 16384 Umdrehungen die Gesamtauflösung kleiner als 16384 mal die parametrierte Schrittzahl pro Umdrehung gewählt werden):

#### **Gesamtauflösung < Messschritte pro Umdrehung x Anzahl der Umdrehungen (physikalisch)**

Wird dies nicht beachtet, zeigt das Gerät einen Parameterfehler an und geht nicht in den zyklischen Datenaustausch über.

Bei älteren Versionen musste bei der Wahl der Gesamtauflösung eine weitere Regel beachtet werden (siehe unten). Wurde die Gesamtauflösung nicht entsprechend dieser Regel gewählt, so trat beim Einsatz des Gerätes auf einer sog. Endlosachse/ Rundachse bei Überschreitung des physikalischen Nullpunktes ein Sprung auf. Bei neuen Geräten (ab Softwareversion 3 Ausgabestand AWC "A1") ist diese Problematik durch eine interne Softwareroutine gelöst. Die unten aufgeführte Regel kann also bei neuen Geräten ignoriert werden.

**Hinweis**: Die interne Softwareroutine greift nur, wenn das Gerät in Betrieb ist. Wird die Encoderwelle weiter als 1024 Umdrehungen gedreht, wenn das Gerät nicht an die Versorgungsspannung angeschlossen ist, kann es zu Problemen kommen. Wenn dieser Fall in der Anwendung auftreten kann, sollte die folgende Regel auch bei neuen Geräten beachtet werden:

Die Periode, also **Gesamtauflösung/ Messschritte pro Umdrehung** muss ganzzahlig sein. Und sie muss ganzzahlig in 4096 hineinpassen. Also hat der folgende Ausdruck zu gelten:

**(4096 x Messschritte pro Umdrehung) / Gesamtauflösung = ganze Zahl** 

Für neue Geräte mit 16384 Umdrehungen gilt: Soll die Encoderwelle weiter als 4096 Umdrehungen im

spannungsfreien Zustand gedreht werden, so muss folgende Regel beachtet werden:

Die Periode, also **Gesamtauflösung/ Messschritte pro Umdrehung** muss ganzzahlig sein. Und sie muss ganzzahlig in 16384 hineinpassen. Also hat der folgende Ausdruck zu gelten:

**(16384 x Messschritte pro Umdrehung) / Gesamtauflösung = ganze Zahl** 

#### **4.2 Datenaustausch im Normalbetrieb**

Der sogenannte DDLM\_Data\_Exchange Modus ist der Normalzustand bei Betrieb der Anlage. Auf Anfrage schickt der Winkelcodierer aktuelle (Positions-)Werte an den Master. Umgekehrt kann der Winkelcodierer auch zyklisch Daten empfangen (z.B. den Presetwert beim Class 2-Geber).

#### **4.2.1 Übertragung des Prozess-Istwertes**

Der aktuelle Positionswert wird beim Multiturn-Geber als 32-Bit-Wert (Doppelwort) an den Master übertragen:

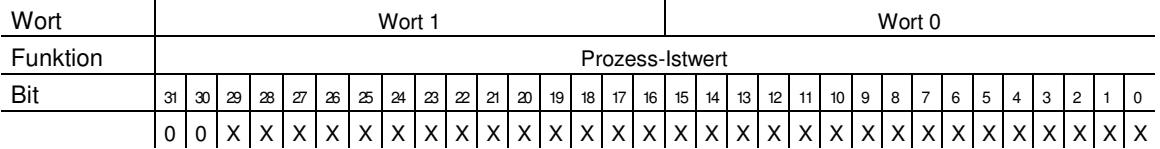

Analog erfolgt die Übertragung beim Singleturn-Geber als 16-Bit-Wert (Wort).

#### **4.2.2 Presetfunktion**

Durch die Presetfunktion kann eine Anpassung des Encodernullpunkts an den mechanischen Nullpunkt der Anlage erfolgen. Mit Setzen des Presetwertes wird der Drehgeber-Istwert auf den gewünschten "Presetwert" gesetzt. Die erforderliche Nullpunktverschiebung wird vom Gerät berechnet und nullspannungssicher in einem EEP-ROM abgespeichert (benötigt weniger als 40 ms).

Der Presetwert wird durch Setzen von Bit 31 im (Peripherie-) Ausgangsdoppelwort aktiviert (Übernahme mit steigender Flanke). Das Setzen erfolgt zwangsläufig nach Übertragung der Skalierungsparameter, d.h. der Presetwert bezieht sich auf den skalierten Istwert.

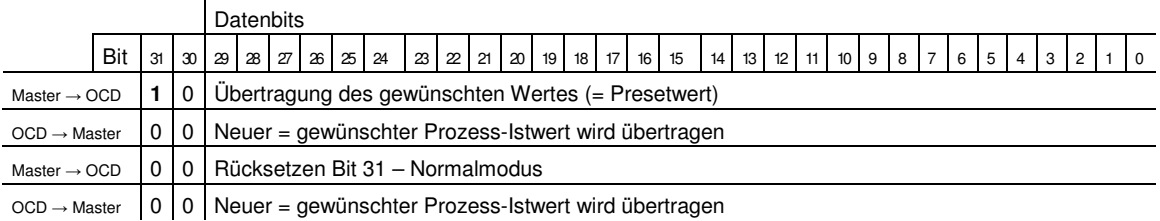

Wenn sehr hohe Präzision erforderlich ist, sollte das Preset-Setzen nur im Stillstand der Encoderwelle durchgeführt werden. Bewegt sich die Welle während dieser Zeit, könnte es zu Verschiebungen kommen, da beim Setzen des Presetwertes Laufzeiten über den Bus auftreten.

#### **Hinweis zur Singleturn-Ausführung**

Die Vorgehensweise ist analog auf die Singleturn-Ausführung übertragbar – hier dient Bit 15 zur Aktivierung des Presetwertes. Bei hochauflösenden Singleturn-Gebern (16 Bit) können in der Class 2 keine Presetwerte > 32767 (15 Bit) gesetzt werden

(MSB dient zur Aktivierung des Presetwertes). Wird diese Funktionalität gewünscht, muss eine der herstellerspezifischen FRABA-Klassen gewählt werden (Übertragung erfolgt hier auch beim Singleturn im 32-Bit-Format).

## **5 Encoderklassen FRABA 2.1 und 2.2**

Mit den herstellerspezifischen Encoderklassen FRABA 2.1 und FRABA 2.2 bietet der Winkelcodierer zusätzlich zu den Funktionen nach Encoderprofil Features wie Inbetriebnahmemodus (Teach-In), Geschwindigkeitsausgabe und Endschalter an. In der folgenden Tabelle ist die Übertragung der einzelnen Parameter im Parametriertelegramm aufgeführt, auch hier gilt: In der Regel nutzt der Anwender benutzerfreundliche Eingabemasken im Projektierungstool, der Aufbau des Parametriertelegramms selbst ist nur in Ausnahmefällen von Interesse.

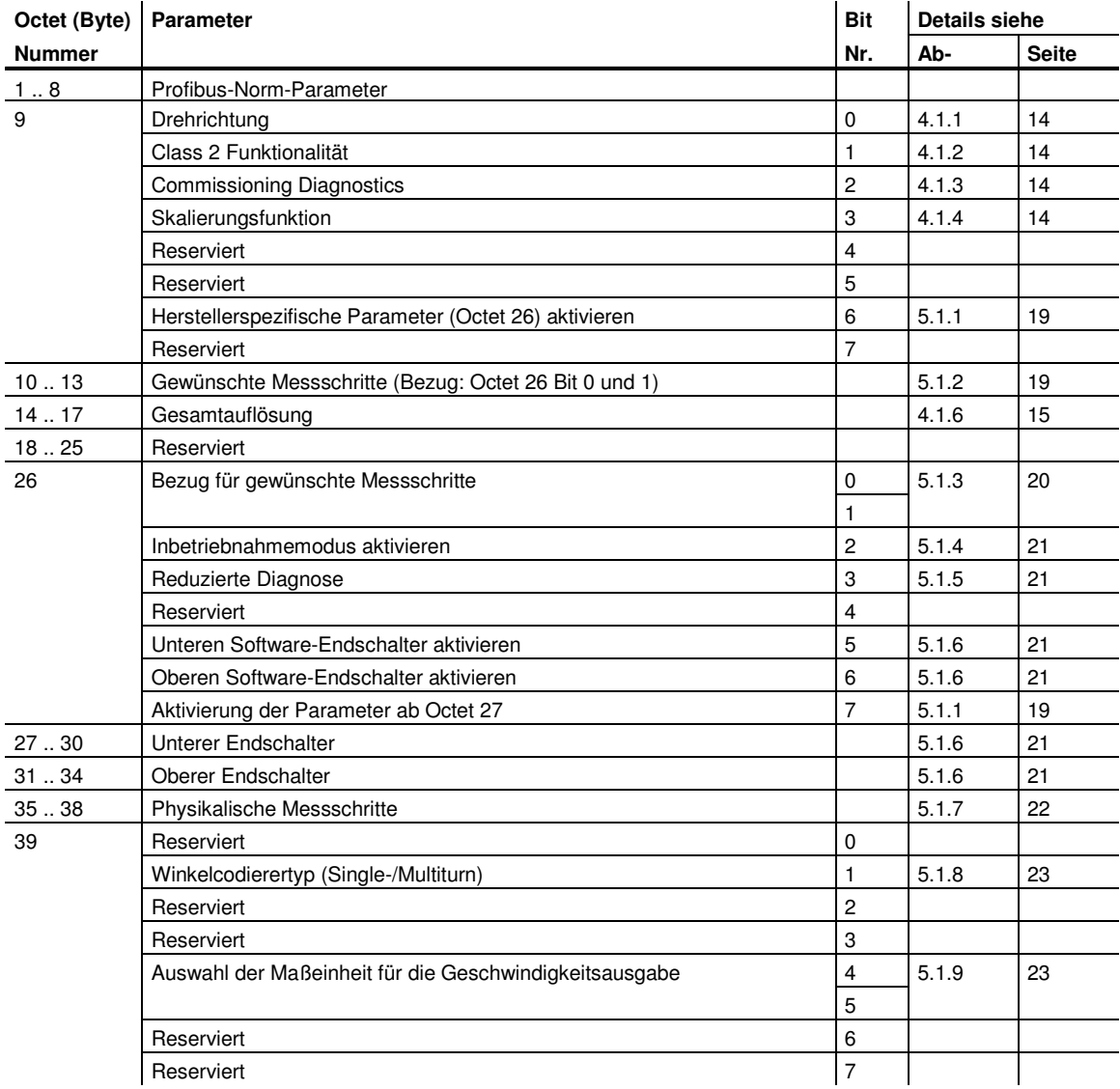

#### **5.1 Parameter**

Im folgenden sind die herstellerspezifischen Parameter genauer beschrieben. Die Beschreibung der (ebenfalls unterstützten) Parameter nach Encoderprofil ist Kapitel 4 zu entnehmen.

#### **5.1.1 Aktivierung der herstellerspezifischen Parameter**

Über Bit 6 in Octet 9 wird das herstellerspezifische Parameterbyte 26 aktiviert.

In Byte 26 wiederum werden die herstellerspezifischen Bytes 27-39 aktiviert.

Bei Auswahl der Encoderklassen FRABA 2.1 oder FRABA 2.2 geschieht dies automatisch, zu beachten sind diese Bits nur, wenn direkt "von Hand" hexadezimal parametriert wird.

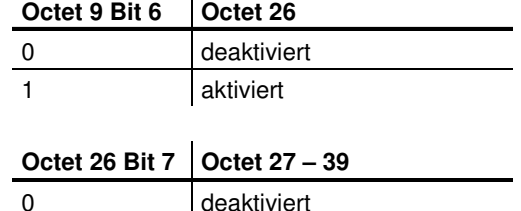

aktiviert

#### **5.1.2 Gewünschte Messschritte**

Der Parameter "gewünschte Messschritte" dient dazu, das Gerät so zu programmieren, dass eine beliebige Anzahl von Messschritten bezogen auf eine Umdrehung, den gesamten Messbereich oder einen beliebigen Mess-Teilbereich realisiert werden kann.

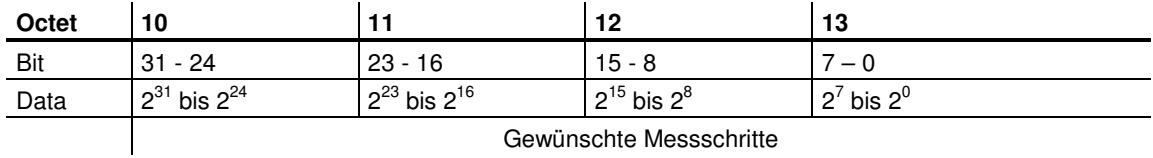

Auf was sich die hier eingegebenen Messschritte beziehen wird über den Parameter "Auflösung Bezug" (vgl. 5.1.3) festgelegt. Wird hier als Bezug für die gewünschten Messschritte "pro Umdrehung" ausgewählt, kann der Messbereich über den Parameter "Gesamtauflösung" angepasst werden.

Hierbei sind die in Abschnitt 4.1.6 aufgeführten Regeln zu beachten.

Hinweis: Bei vielen Projektierungstools ist eine Aufteilung des Wertes in High-Word und Low-Word erforderlich; siehe hierzu auch Seite 36.

#### **5.1.3 Auflösung Bezug**

Über diesen Parameter wird angegeben, auf was sich die eingegebenen "gewünschten Messschritte" (vgl. 5.1.2) beziehen sollen:

- Umdrehung
- Maximale Gesamtauflösung
- Physikalische Messschritte

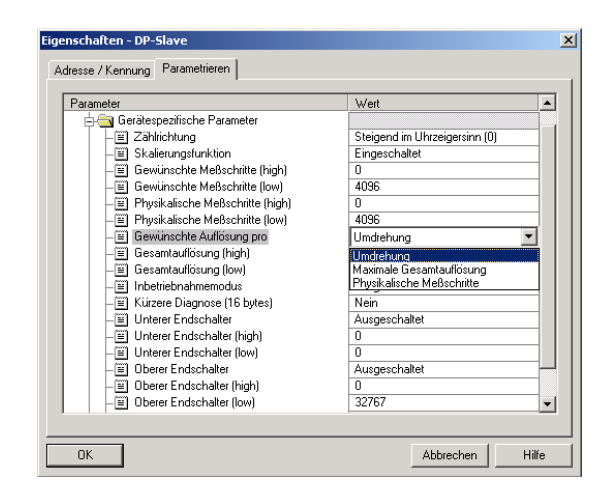

#### Gewünschte Auflösung pro **Umdrehung**

In diesem Falle wird der Positionswert so skaliert, dass sich der Positionswert auf einer Umdrehung um die Anzahl der gewünschten Messschritte erhöht. Zusätzlich wird in diesem Fall der Parameter "Gesamtauflösung" ausgewertet, über den eine Anpassung des Messbereichs (vgl. 4.1.6) erreicht werden kann.

#### Gewünschte Auflösung pro **maximale Gesamtauflösung**

Die eingegebenen gewünschten Messschritte beziehen sich auf den kompletten Messbereich des Gerätes, d.h. über die komplette (physikalische) Umdrehungszahl gibt das Gerät die parametrierte Anzahl von Messschritten aus.

#### Gewünschte Auflösung pro **physikalische Messschritte**

In diesem Fall bezieht sich die gewünschte Schrittzahl auf die über den Parameter "physikalische Messschritte" eingegebenen physikalischen Messschritte (siehe hierzu auch Abschnitt 5.1.7). Physikalische Schritte bedeutet in diesem Fall: der Zahlenwert, der intern vom Winkelcodierer von der Codescheibe abgelesen wird (z.B. 4096 Schritte pro Umdrehung bei der Standard 12-bit-Variante). Mit dieser Option können Getriebefaktoren frei eingestellt werden.

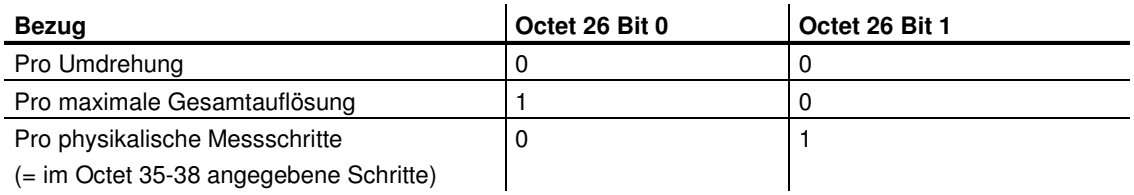

#### **5.1.4 Inbetriebnahmemodus aktivieren**

Bit 2 in Octet 26 stellt einen Schalter für den sogenannten Inbetriebnahmemodus dar. Der Inbetriebnahmemodus ist ein besonderer Zustand des Gerätes, in dem über den Presetwert hinaus weitere Parameter an den Winkelcodierer übermittelt werden können. Bei aktiviertem Inbetriebnahmemodus kann ein sogenanntes "Teach-In" durchgeführt werden, dass heißt der Getriebefaktor kann durch direktes Verfahren der Anlage ermittelt werden. In diesem Modus (am Gerät durch die blinkende grüne LED erkennbar) werden die in der Projektierung eingestellte Drehrichtung und Skalierung ignoriert und stattdessen im internen EEPROM gespeicherte Werte verwendet.

**5.1.5 Reduzierte Diagnose** 

Bei manchen Profibus-Mastern kann die volle Anzahl der Diagnosebytes (Standarddiagnose: 57 Bytes) zu Problemen führen. Besonders ältere Master können oft nicht die volle Anzahl Diagnosebytes verarbeiten. Beim FRABA-Winkelcodierer besteht die Möglichkeit, die Zahl der vom Winkelcodierer ausgegebenen Diagnosebytes auf 16 zu verringern. Wird die Geräteklasse "Class 1" gewählt,

**5.1.6 Software-Endschalter** 

Es können 2 Positionen programmiert werden, bei deren Über- bzw. Unterschreiten der Absolutwertgeber im 32-Bit-Prozess-Istwert das Bit 27 auf "1" setzt. Zwischen den beiden Positionen ist das Bit auf "0" gesetzt. Beide Endschalterwerte können über die Parametrierung beliebig gesetzt werden,

Das Gerät kann auch dauerhaft im Inbetriebnahmemodus betrieben werden; es wird aber empfohlen, die im Inbetriebnahmemodus ermittelten Parameter in die Projektierung zu übertragen und das Gerät anschließend im Normalmodus zu nutzen (so ist ein Austausch des Gerätes möglich, ohne ein neues Teach-In durchführen zu müssen). Eine detaillierte Beschreibung des Inbetriebnah-

memodus ist Kapitel 5.3 zu entnehmen.

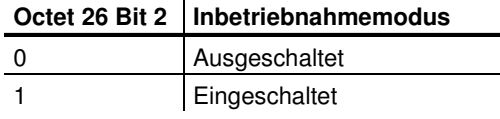

werden grundsätzlich nur 16 Diagnosebytes ausgegeben.

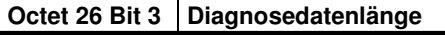

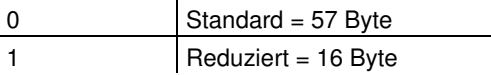

dürfen jedoch den Wert des Parameters "Gesamtauflösung" nicht überschreiten. Aktiviert werden die Endschalter über Bit 5 und 6 in Octet 26. Bei vielen Projektierungstools ist eine Aufteilung der Werte in High-Word und Low-Word erforderlich; siehe hierzu auch Seite 36.

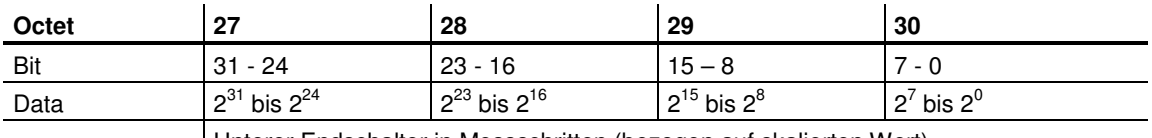

Unterer Endschalter in Messschritten (bezogen auf skalierten Wert)

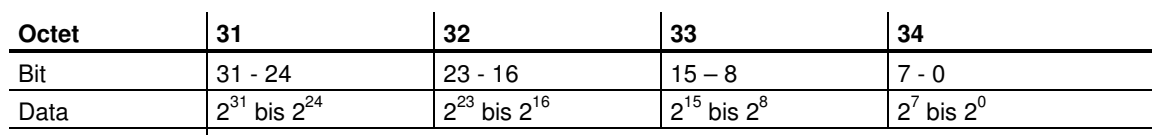

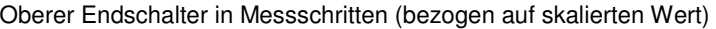

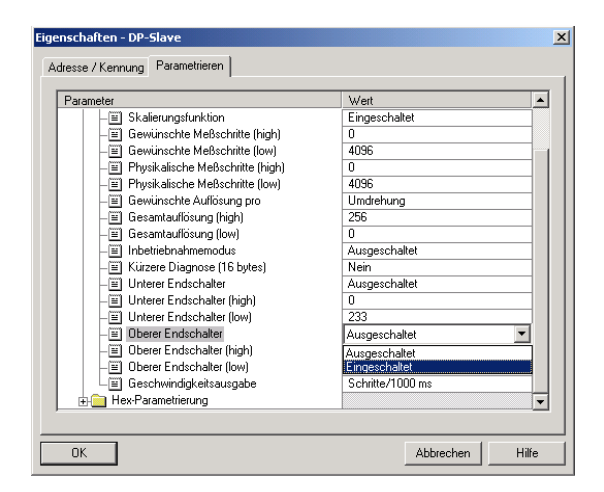

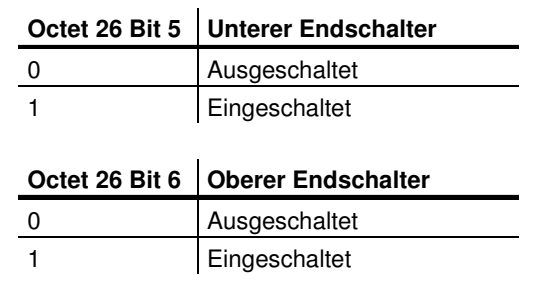

#### **5.1.7 Physikalische Messschritte**

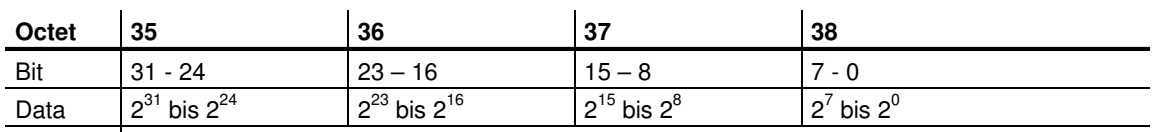

Physikalische Messschritte

Dieser Parameter wird vom Gerät ausgewertet, wenn als Bezug für die gewünschten Messschritte die Option "physikalische Messschritte" ausgewählt wurde (vgl. 5.1.3).

Mit Hilfe der "physikalischen Messschritte" kann ein Getriebefaktor frei eingestellt werden. Hierbei wird vorgegeben, wie viele Messschritte ("gewünschte Messschritte") auf einem vorgegebenen Teilmessbereich ausgegeben werden sollen. Diese Option ist hilfreich, wenn "ungerade" Skalierungsfaktoren eingegeben werden sollen.

Ein Beispiel hierfür:

Problem: Der Winkelcodierer soll über 3 Umdrehungen 400 Schritte ausgeben.

Mit dem Bezug "gewünschte Messschritte pro Umdrehung" kann diese Schrittzahl nicht eingestellt werden (der Parameter "gewünschte Messschritte" müsste den Wert 133,333 enthalten; hier ist aber nur die Eingabe ganzer Zahlen möglich).

#### Abhilfe:

Als Bezug für die gewünschten Messschritte werden die "physikalischen Messschritte" gewählt.

Anhand der tatsächlichen (physikalischen) Auflösung des Gerätes (Typenschild) wird die Anzahl der physikalischen Messschritte über den ge-

wünschten Messbereich ermittelt. Bei einem Absolutwertgeber mit 12 Bit-Standardauflösung wären dies beispielsweise in diesem Fall

4096 Schritte/Umdrehung x 3 Umdrehungen = 12288 Schritte

Dieser Wert wird nun als Parameter "physikalische Messschritte" eingetragen, die tatsächlich gewünschte Schrittzahl von 400 wird unter "gewünschte Messschritte" eingetragen. Der Winkelcodierer gibt nun 400 Schritte auf einem Messbereich von 12288 physikalischen Schritten (d.h. auf 3 Umdrehungen) aus.

Hinweis: Bei vielen Projektierungstools ist eine Aufteilung des Wertes in High-Word und Low-Word erforderlich; siehe hierzu auch Seite 36.

#### **5.1.8 Typ des Winkelcodierers**

Der Typ des Winkelcodierers (Single- oder Multiturn) wird in Bit 1 des Octet 39 festgelegt. Bei der Wahl der Encoderklasse geschieht dies automatisch. Der Anwender muss diesen Parameter nur beachten, wenn die Parametrierung direkt hexadezimal erfolgt.

#### **5.1.9 Maßeinheit der Geschwindigkeit**

Über diesen Parameter kann die Einheit für die Geschwindigkeitsausgabe (Klasse FRABA 2.2) eingestellt werden. Hinterlegt wird diese Basis in Bit 4 und 5 des Octet 39.

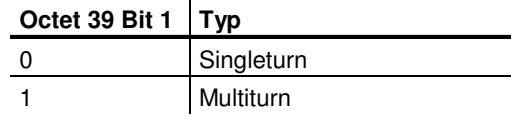

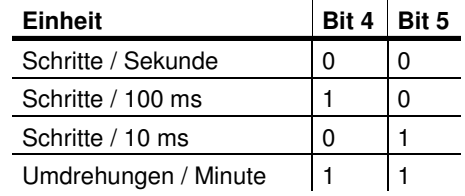

#### **5.2 Datenaustausch im Normalbetrieb**

Bei den herstellerspezifischen Encoderklassen FRABA 2.1 und FRABA 2.2 erfolgt die Übertragung des Prozess-Istwertes generell als 32-Bit-Wert (Doppelwort). Neben 25 Bit, die für den Positionswert vorgesehen sind, werden 7 weitere Bits als Statusbits verwendet. Im (Peripherie-) Ausgangsdoppelwort sendet der Master den Presetwert und zusätzlich Steuerbits an den Winkelcodierer.

Bei Winkelcodierer der Typenreihe OCD stehen unter Umständen mehr als 25 Bit absolute Positionsdaten zur Verfügung. In den FRABA-Klassen werden Positionswerte > 25 Bit nicht unterstützt: die höherwertigen Bits werden von den Statusbits überschrieben. Sollen die FRABA-Klassen mit Winkelcodierern verwendet werden, deren physikalische Auflösung 25 Bit übersteigt, muss der Anwender dafür sorgen, dass der physikalische Positionswert auf einen (maximalen) Ausgabewert < 33554432 skaliert wird (über die Parametrierung). Wenn Absolutwerte > 25 Bit erforderlich sind, ist die Class 2 auszuwählen.

Bei der Geräteklasse FRABA 2.2 wird in einem zusätzlichen (Peripherie-) Eingangswort der aktuelle Geschwindigkeitswert übertragen:

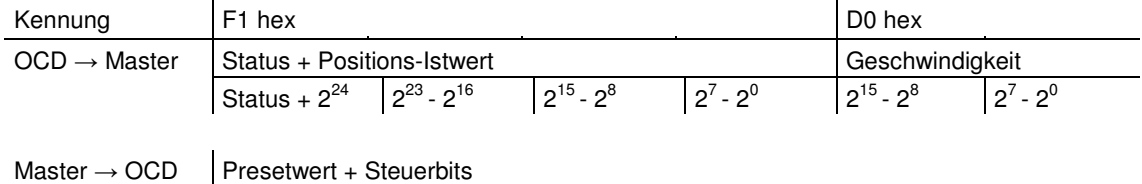

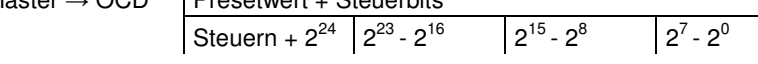

Die Statusbits im Eingangsdoppelwort haben die folgende Bedeutung:

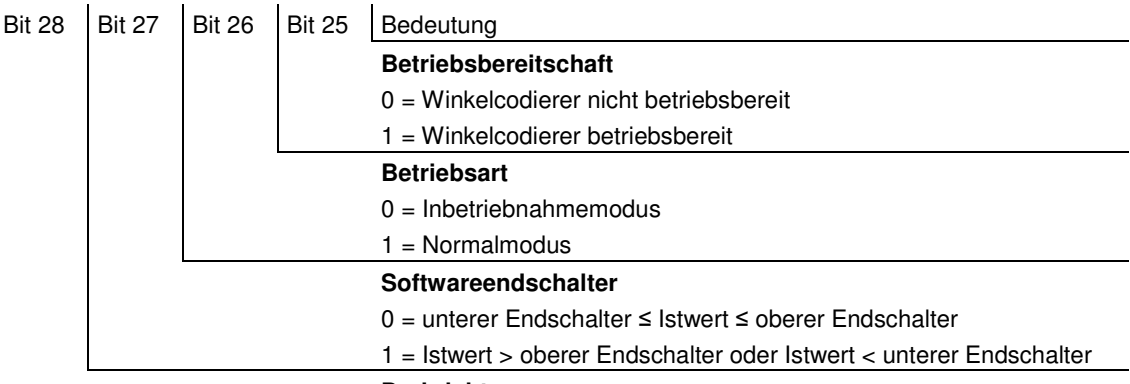

#### **Drehrichtung**

0 = steigend im Uhrzeigersinn (bei Blick auf die Welle)

1 = steigend entgegen dem Uhrzeigersinn (bei Blick auf die Welle)

#### **5.3 Der Inbetriebnahmemodus**

Wird der Winkelcodierer über die Parametrierung in den Inbetriebnahmemodus geschaltet, so können Getriebefaktoren durch ein sogenanntes "Teach-In" direkt an der Anlage bestimmt werden. Der Inbetriebnahmemodus wird vom Winkelcodierer durch die blinkende grüne LED in der Anschlusshaube und über Bit 26 im Eingangsdoppelwort (wird auf 0 gesetzt) signalisiert.

Im Inbetriebnahmemodus werden die in der Projektierung eingestellten Parameter (Drehrichtung, Skalierung) ignoriert und statt dessen im internen EEPROM gespeicherte Werte verwendet. Werden Drehrichtung und Getriebefaktor im Inbetriebnahmemodus geändert, so werden die neuen Werte im EEPROM gespeichert und das Gerät arbeitet mit diesen.

Die prinzipielle Vorgehensweise beim Inbetriebnahmemodus sieht wie folgt aus:

- Das Gerät wird in die Anlage eingebaut.
- Über die Parametrierung wird der Inbetriebnahmemodus eingeschaltet (vgl. 5.1.4).
- Falls erforderlich, wird die Drehrichtung angepasst.
- Die Anlage wird in die Anfangsposition verfahren.
- Der Startbefehl für das Teach-In wird an den Winkelcodierer übermittelt.
- Die Anlage wird in die Endposition verfahren.
- Mit dem Teach-In-Stop-Befehl wird die gewünschte Schrittzahl an den Winkelcodierer übermittelt.
- Der Presetwert wird gesetzt.
- Die im Teach-In ermittelten Werte werden in die Projektierung (Parameter) übertragen.
- In der Parametrierung wird der Inbetriebnahmemodus ausgeschaltet.

#### **5.3.1 Einstellung der Drehrichtung**

Im Inbetriebnahmemodus kann die Drehrichtung, in der der Ausgabecode steigt, online verändert werden. Die aktuelle Drehrichtung wird über Bit 28 im Eingangsdoppelwort angezeigt (0: steigend / 1: fallend im Uhrzeigersinn). Über Bit 28 im Ausgangsdoppelwort kann die Drehrichtung umgeschaltet werden.

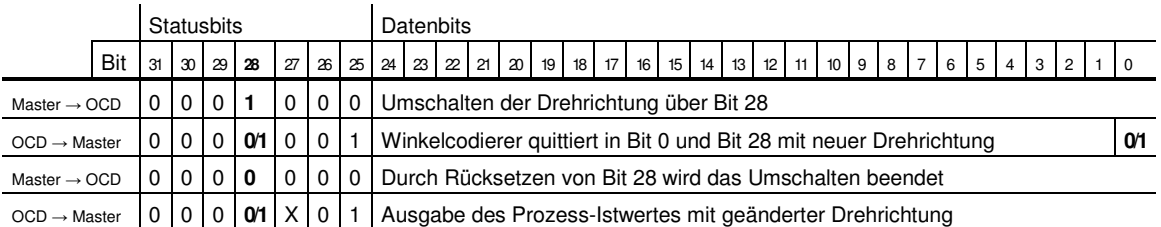

Die eingestellte Drehrichtung wird nullspannungssicher im EEPROM abgespeichert.

#### **5.3.2 Teach-In Start**

Nachdem die Anlage an den Anfang des Messbereichs verfahren wurde, wird der Teach-In-Start-Befehl an den Winkelcodierer übermittelt. Das Gerät startet nun intern die Messung zur Ermittlung des Getriebefaktors.

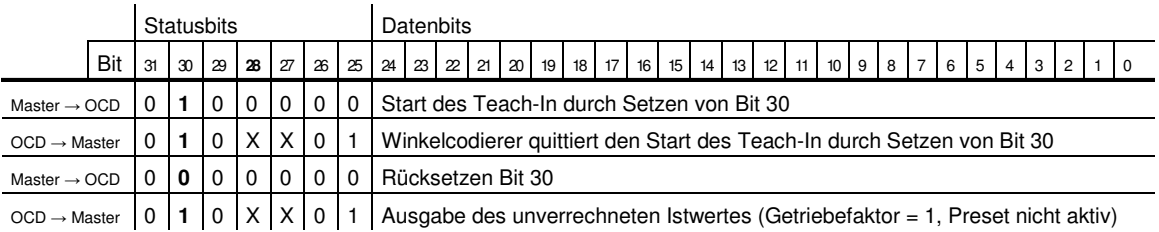

Hinweis: Der Getriebefaktor wird intern auf 1 gesetzt, die Nullpunktverschiebung wird gelöscht.

#### **5.3.3 Teach-In Stop**

Nach Verfahren der Anlage über den Messbereich wird mit dem Teach-In Stop-Befehl die über den verfahrenen Messweg gewünschte Schrittzahl übergeben. Hierbei ist darauf zu achten, dass die physikalische Auflösung nicht überschritten wird (z.B. 20000 Schritte auf einer Viertelumdrehung). Positiver und negativer Drehsinn sowie eine eventuelle Nullpunktüberschreitung werden automatisch berücksichtigt. Der zurückgelegte Messweg darf nicht länger sein, als der halbe Messbereich des Gebers (d.h. maximal 2047 Umdrehungen

beim Multiturn-Geber mit 4096 Umdrehungen, maximal 8191 Umdrehungen beim 14-Bit-Multiturn).

Als Antwort auf den Teach-In-Stop-Befehl übermittelt der Winkelcodierer die vom Gerät berechnete Gesamtauflösung. Dieser Wert sollte notiert und später für den Normalbetrieb der Anlage in die Projektierung / Parametrierung übernommen werden.

Nach dieser Prozedur arbeitet das Gerät mit dem neuen, soeben bestimmten Skalierungsfaktor. Dieser wird nullspannungssicher im EEPROM hinterlegt.

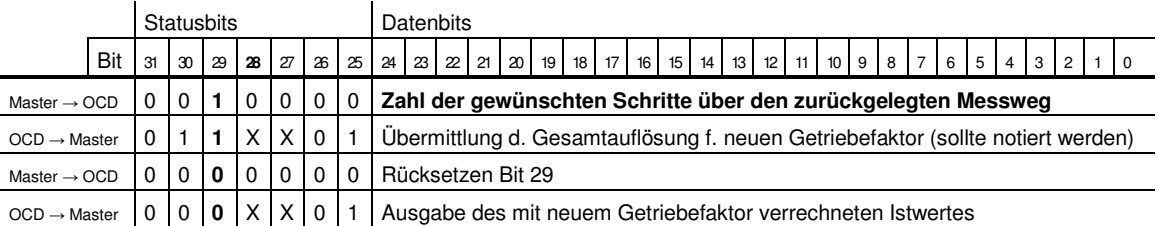

Damit der Geber später ohne erneute Teach-In Prozedur ausgetauscht werden kann, sollte die vom Geber ermittelte Gesamtauflösung in die Projektierung übertragen werden. Das geschieht dadurch, dass die im Teach-In ermittelte (und notierte) Gesamtauflösung im Parameterfeld "Gewünschte Messschritte" (vgl. 5.1.2) eingetragen wird und anschließend der Schalter "Auflösung Bezug" auf "Maximale Gesamtauflösung" gesetzt wird (vgl. 5.1.3). Bei der Neukonfiguration ist auch

darauf zu achten, dass die Drehrichtung (vgl. 4.1.1) korrekt eingegeben ist – die Einstellung im Inbetriebnahmemodus muss auch bei der Parametrierung beachtet werden. Anschließend kann der Inbetriebnahmemodus über die Parametrierung ausgeschaltet werden, der Drehgeber wird nun im "Normalbetrieb" genutzt.

#### **5.3.4 Presetwert**

Das Setzen des Presetwertes erfolgt analog zu dem in 4.2.2 beschriebenen Verfahren. Einziger Unterschied: Bei den herstellerspezifischen Klassen FRABA 2.1 und FRABA 2.2 wird das Setzen des Presetwertes durch ein Statusbit bestätigt:

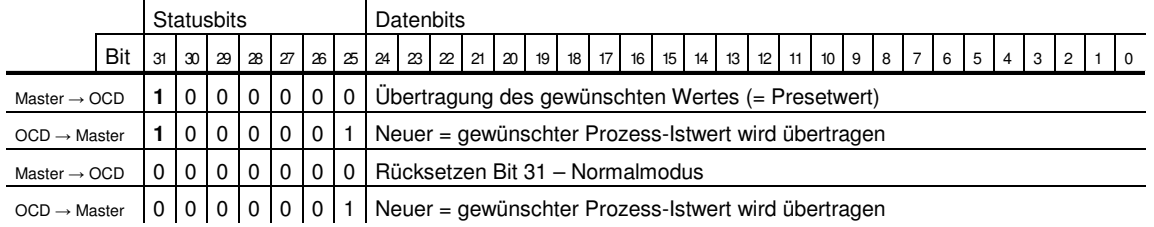

### **6 Diagnosemeldungen**

#### **6.1 Übersicht**

In der Betriebsart DDLM\_Slave\_Diag werden auf Anfrage Diagnosedaten vom Winkelcodierer an den Master übertragen. Die Anzahl der Diagnosebytes beträgt 57. Ausnahme: Reduzierte Diagnose (vgl. 5.1.5). Die Ausgabe der Diagnosedaten erfolgt entsprechend den Festlegungen der Profibus-Norm (Octet 1-6) bzw. nach dem Encoderprofil (ab Octet 7).

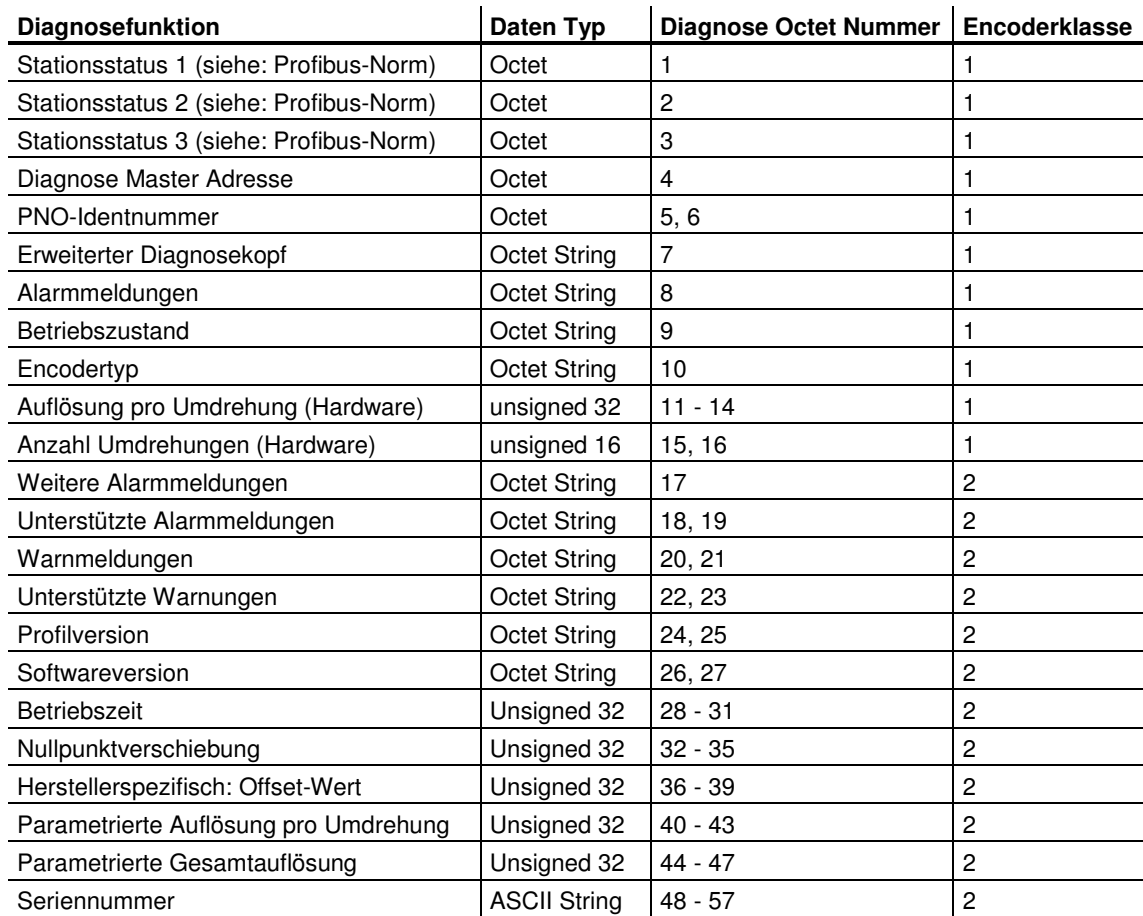

#### **6.2 Unterstützte Diagnosemeldungen**

Im Folgenden sind einzelne Diagnoseeinträge genauer beschrieben.

#### **6.2.1 Erweiterter Diagnosekopf**

Diagnosebyte 7 enthält die Länge der erweiterten Diagnose (inklusive Diagnosekopf selbst).

#### **6.2.2 Speicherfehler**

Über Bit 4 in Diagnosebyte 8 wird angezeigt, ob ein Speicherfehler aufgetreten ist.

Speicherfehler bedeutet in diesem Fall, dass das EEPROM des Winkelcodierers nicht mehr einwandfrei funktioniert und ein nullspannungssicheres Abspeichern (z. B. der Nullpunktverschiebung) nicht mehr gewährleistet ist.

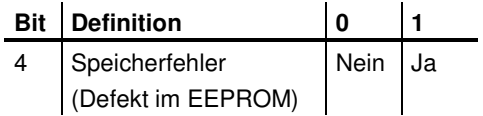

#### **6.2.3 Betriebszustand**

Über Diagnosebyte 9 können die über die Parametrierung gesetzten Betriebsparameter abgefragt werden.

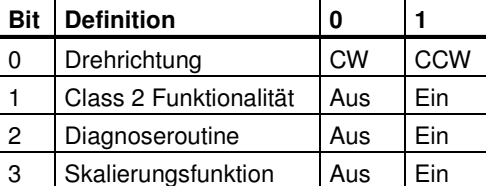

#### **6.2.4 Encodertyp**

Über Diagnosebyte 10 kann die Ausführung des Winkelcodierers abgefragt werden.

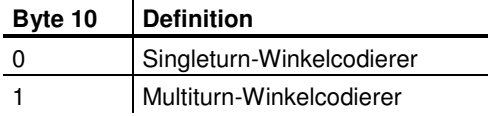

#### **6.2.5 Singleturn-Auflösung**

In den Diagnosebytes 11-14 ist die physikalische Auflösung pro Umdrehung des Winkelcodierers hinterlegt.

#### **6.2.6 Anzahl der Umdrehungen**

Über die beiden Diagnosebytes 15 und 16 kann die physikalische Anzahl der unterscheidbaren Umdrehungen des Winkelcodierers abgefragt werden. Standardwerte sind 1 für Singleturn und 4096 (bzw. 16384) für Multiturn.

#### **6.2.7 Betriebszeitwarnung**

In Bit 4 des Diagnosebytes 21 wird die Warnmeldung für eine Überschreitung der Betriebszeit angezeigt. Das Bit wird nach 10<sup>5</sup> Stunden gesetzt.

#### **6.2.8 Profilversion**

Die Profilversion des Winkelcodierers ist in den Diagnosebytes 24 und 25 hinterlegt:

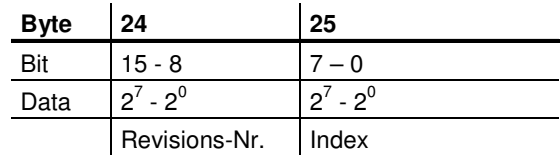

#### **6.2.9 Softwareversion**

Die Softwareversion des Winkelcodierers ist in den Diagnosebytes 26 und 27 hinterlegt.

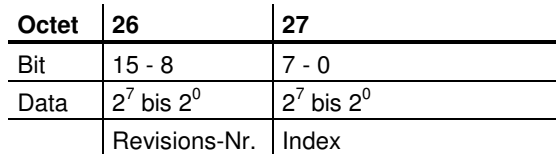

#### **6.2.10 Betriebszeit**

In den Diagnosebytes 28 bis 31 wird die Betriebszeit des Gerätes festgehalten. Während die Versorgungsspannung angelegt ist, wird alle 6 Minuten der Wert "Betriebszeit" in Schritten von 0,1 h im Winkelcodierer neu gespeichert.

#### **6.2.11 Nullpunktverschiebung**

Die Nullpunktverschiebung wird in den Diagnosebytes 32-35 ausgegeben.

#### **6.2.12 Parametrierte Auflösung**

In den Diagnosebytes 40 bis 43 ist die parametrierte Auflösung pro Umdrehung hinterlegt. Dieser Wert ist nur gültig, wenn der Getriebefaktor mittels der Einstellung "Auflösung pro Umdrehung" in der Parametermaske (vgl. 5.1.3) berechnet wurde.

#### **6.2.13 Parametrierte Gesamtauflösung**

Die parametrierte, bzw. berechnete Gesamtauflösung ist in den Diagnosebytes 44-47 hinterlegt.

#### **6.2.14 Seriennummer**

Die Diagnosebytes 48-57 sind laut Encoderprofil für eine Seriennummer vorgesehen. Momentan wird die Seriennummern nicht im Gerät abgespeichert, die Bytes sind mit 2A hex vorbelegt.

#### **6.3 Statusmeldungen durch die LEDs in der Anschlusshaube**

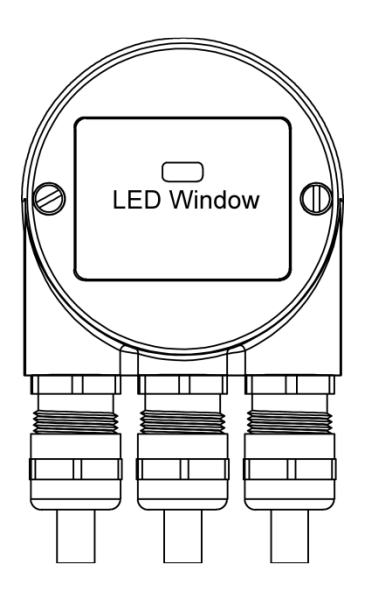

Die Anschlusshaube verfügt über zwei LEDs, die optisch den Buszustand am Winkelcodierer darstellen. Die rote LED dient zur Anzeige von Fehlern, die grüne LED zur Statusanzeige des Winkelcodierers. Jede LED kann sich in drei Zuständen befinden: aus, an, blinkend. Von den neun Kombinationsmöglichkeiten werden sieben genutzt, um einen speziellen Zustand anzuzeigen.

Sollten bei der Inbetriebnahme des Gerätes Probleme auftreten, ist zunächst der Status der LEDs zu prüfen; oft können hierüber Rückschlüsse auf die Fehlerursache gezogen werden.

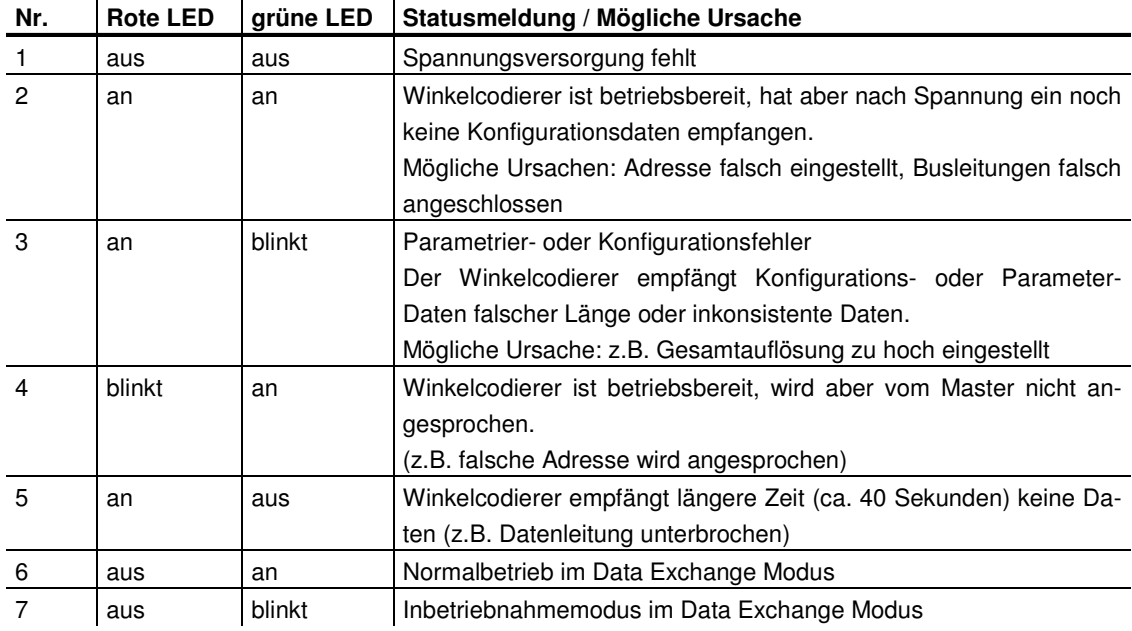

### **7 Konfigurationsbeispiel STEP 7**

Die Inbetriebnahme des Winkelcodierers wird im folgenden am Beispiel des Projektierungstools STEP7 (V5.1) und der CPU 315-2DP (mit integrier-

#### **7.1 Einlesen der GSD-Datei**

Bei erstmaliger Nutzung ist das Installieren der GSD-Datei ("FRAB4711.gsd") erforderlich, um den Winkelcodierer in den Hardwarekatalog aufzunehmen. Hierzu ist im Fenster "HW Konfig" des SIMATIC Manager unter Menüpunkt "Extras" der Punkt "Neue GSD installieren.." auszuwählen und

ter Profibus-Schnittstelle) dargestellt. Für Fragen zu anderen Projektierungstools wenden Sie sich bitte an die entsprechenden Hersteller.

die entsprechende GSD-Datei ("FRAB4711.gsd" oder die deutsche Version "FRAB4711.gsg") auszuwählen.

Die GSD-Datei steht unter www.posital.de als Download zur Verfügung.

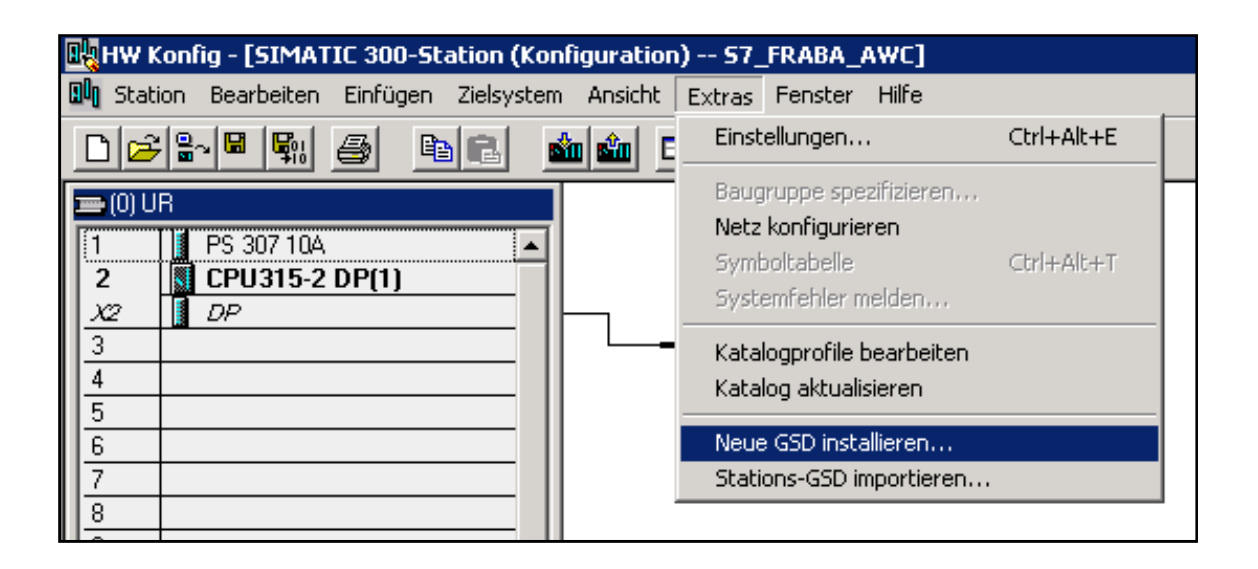

Nach Einlesen der GSD-Datei erscheint der Winkelcodierer im Hardwarekatalog unter "PROFIBUS-DP" – "Weitere Feldgeräte" – "Encoder" – "FRABA Encoder".

Um den Winkelcodierer im Projektierungstool als Bitmap anzeigen zu lassen, ist die Bitmap-Datei "OCDDPxxn.bmp" zu installieren. Die Vorgehensweise ist die gleiche wie bei der GSD-Datei.

#### **7.2 Projektierung des Winkelcodierers**

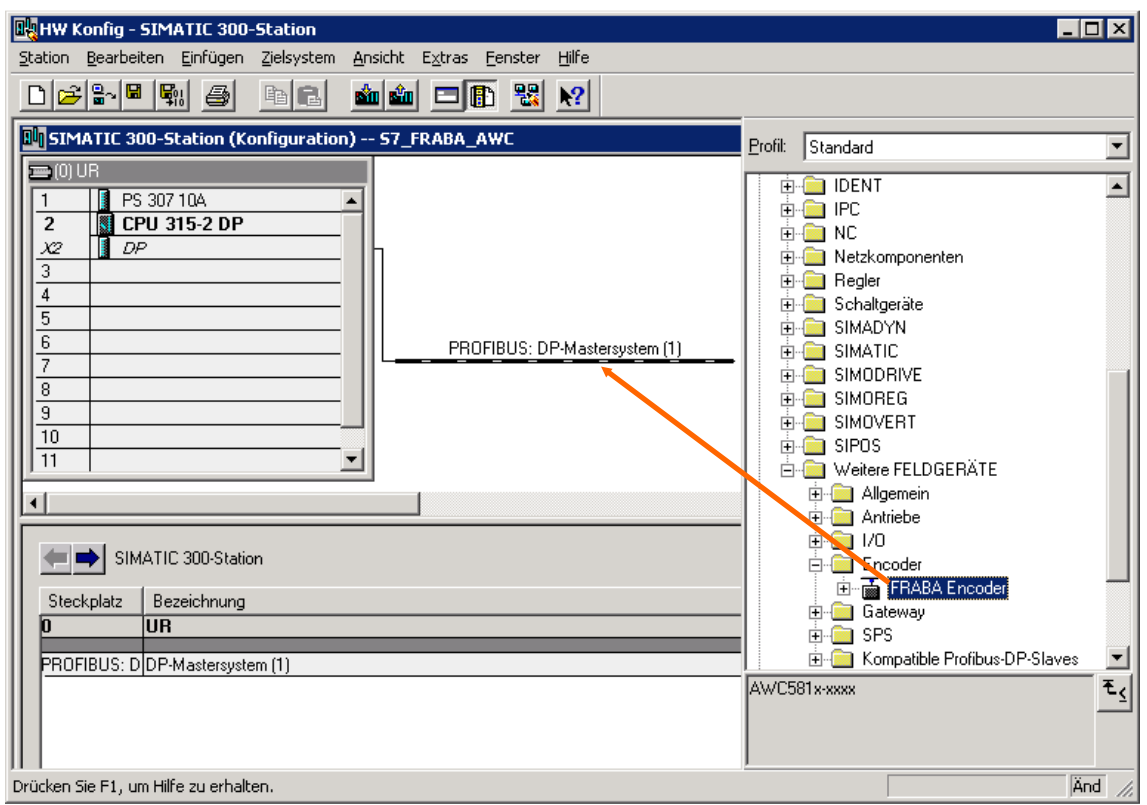

Nachdem über den Menüpunkt "Einfügen" – "Mastersystem" das Profibus-Netz im Hardwarekonfigurator projektiert wurde, kann der Absolutwertgeber aus dem Hardwarekatalog ausgewählt und in das Netz eingefügt werden. Hierzu wird das Gerät "FRABA Encoder" per Drag&Drop an den Bus angekoppelt (oder Doppelklick auf das Modul bei markiertem Bus).

Nach dem Einfügen des Gerätes wird die Teilnehmeradresse des Slave-Gerätes eingegeben. Diese muss mit der in der Anschlusshaube eingestellten Adresse übereinstimmen.

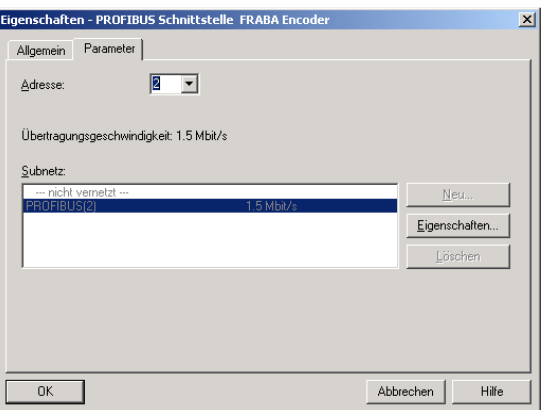

#### **7.3 Wahl der Geräteklasse**

Wie in Kapitel 3 beschrieben, hängt die Funktionalität des Gerätes von der Auswahl der Encoderklasse ab. Nachdem das Gerät wie beschrieben in das Profibus-Netz eingefügt wurde, kann nun die gewünschte Geräteklasse gewählt werden. Hierzu ist eines der im Hardwarekatalog unter "FRABA Encoder" aufgeführten Module per Drag&Drop auf den Steckplatz 1 (Tabelle im unteren Teil des Stationsfensters) zu ziehen:

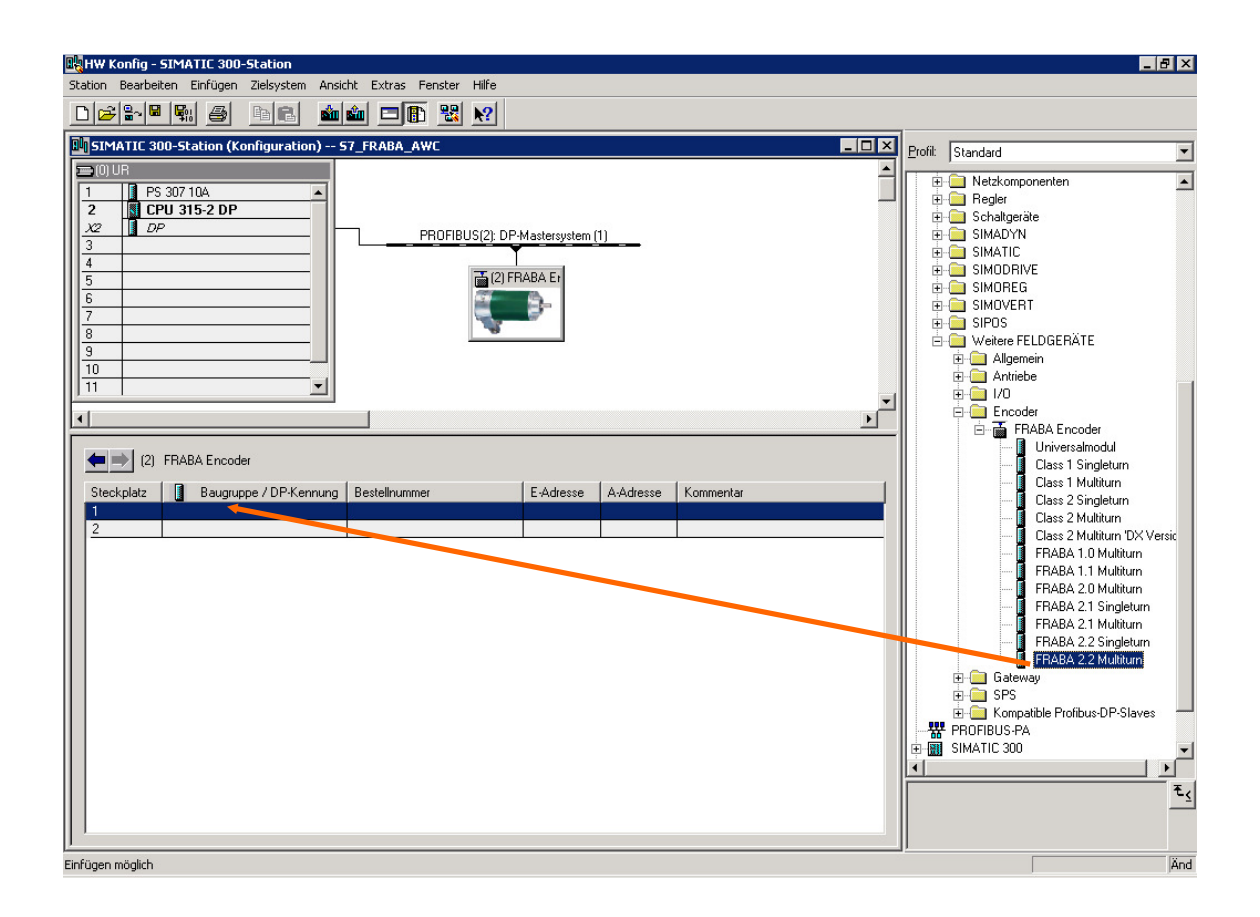

#### **7.4 Parametrierung**

Den zu parametrierenden Winkelcodierer in der Projektierung markieren und anschließend einen Doppelklick auf Steckplatz 1 (Tabelle im unteren Bereich des Stationsfensters) ausführen. Das Dialogfenster "Eigenschaften DP-Slave" erscheint. Hier können (falls gewünscht) die Default-Adressen des Gerätes geändert werden.

Zur Eingabe der Parameter ist die Registerkarte "Parametrieren" zu wählen.

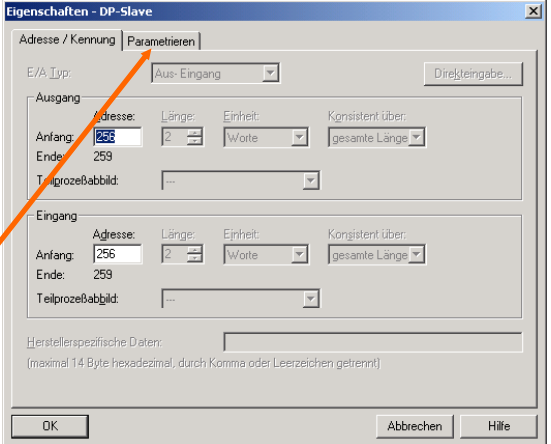

Hier werden nun die Parameter des Gerätes eingegeben. Nach Anwahl des Ordners "Gerätespezifische Parameter" können – je nach gewählter Encoderklasse – unterschiedliche Parameter eingegeben werden. Besteht in den Feldern rechts die Auswahl zwischen mehreren Möglichkeiten, öffnet sich durch Doppelklick darauf ein weiteres Auswahlfenster. Zahlenwerte werden dagegen direkt eingetragen. Das Beispiel zeigt die Parameterauswahl bei Version FRABA 2.2 – die Geräteklasse mit der größten Funktionalität.

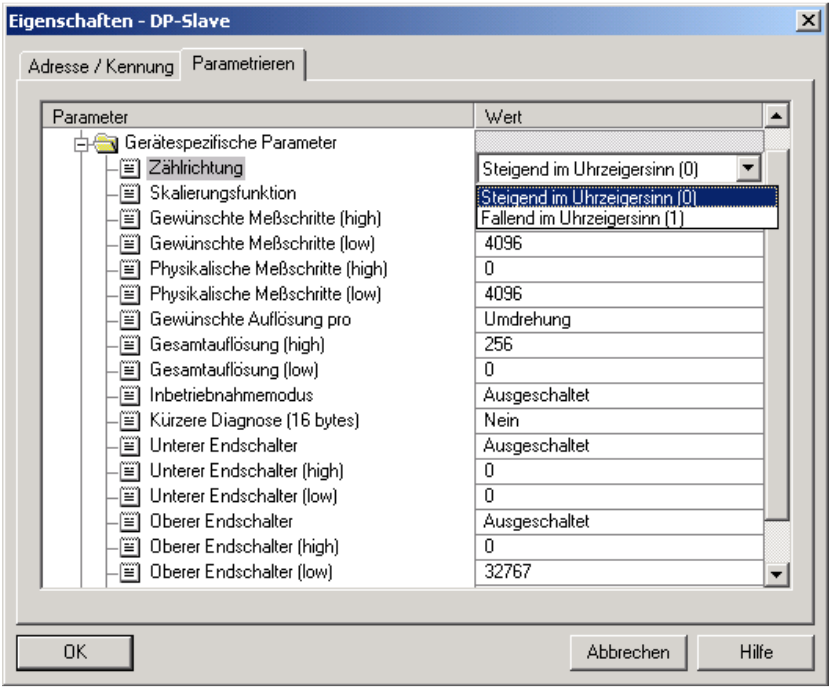

Bedingt durch die Projektierungssoftware STEP 7 wurden 32-Bit-Parameterwerte (z.B. Gesamtauflösung, Endschalter, etc.) früher in High- und Low-Word aufgeteilt. Mit der aktuellen Version und der aktuellen GSD-Datei kann jedoch der komplette Wert eingetragen werden.

Beispiel für die alte GSD-Datei:

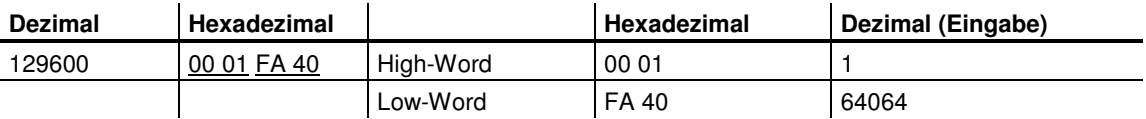

Der Dezimalwert "1" wird nun das High-Feld, der Dezimalwert "64064" in das Low-Feld eingetragen.

Oder:

Wert durch 65536 teilen, den ganzzahligen Teil des Ergebnisses ins High-Word, den Rest ins Low-Word eintragen:

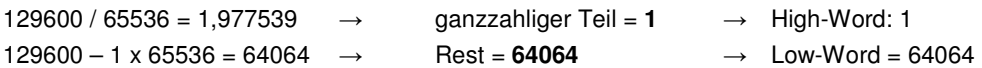

Alternativ können die Parameter auch direkt als Hex-Werte eingegeben werden. Dies ist jedoch wesentlich komplizierter; nach Möglichkeit sollte hiervon abgesehen werden.

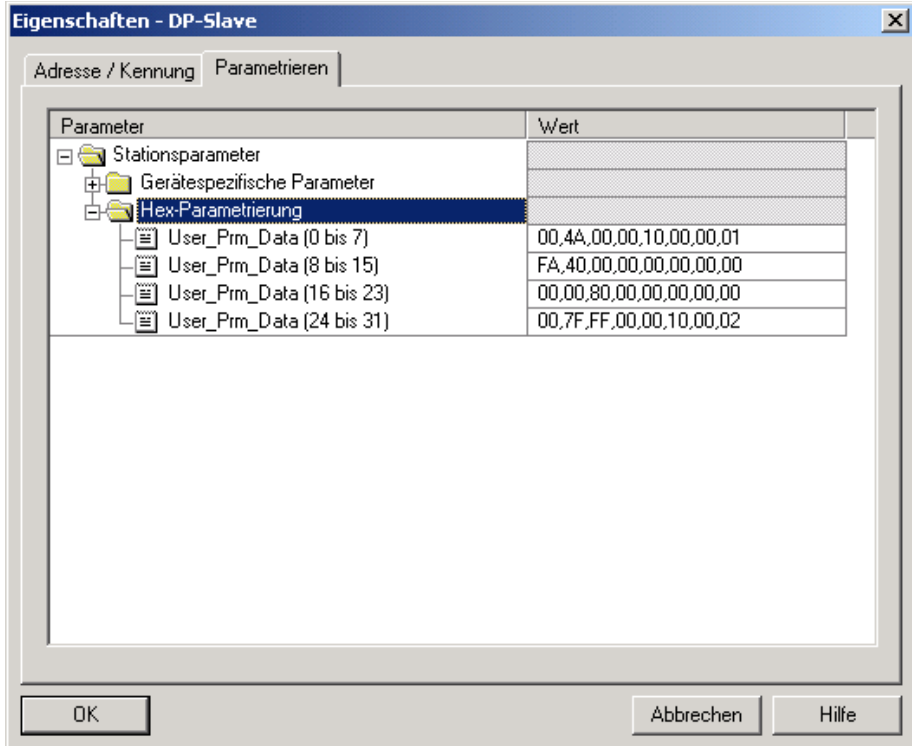

## **8 Technische Daten**

### **8.1 Elektrische Daten**

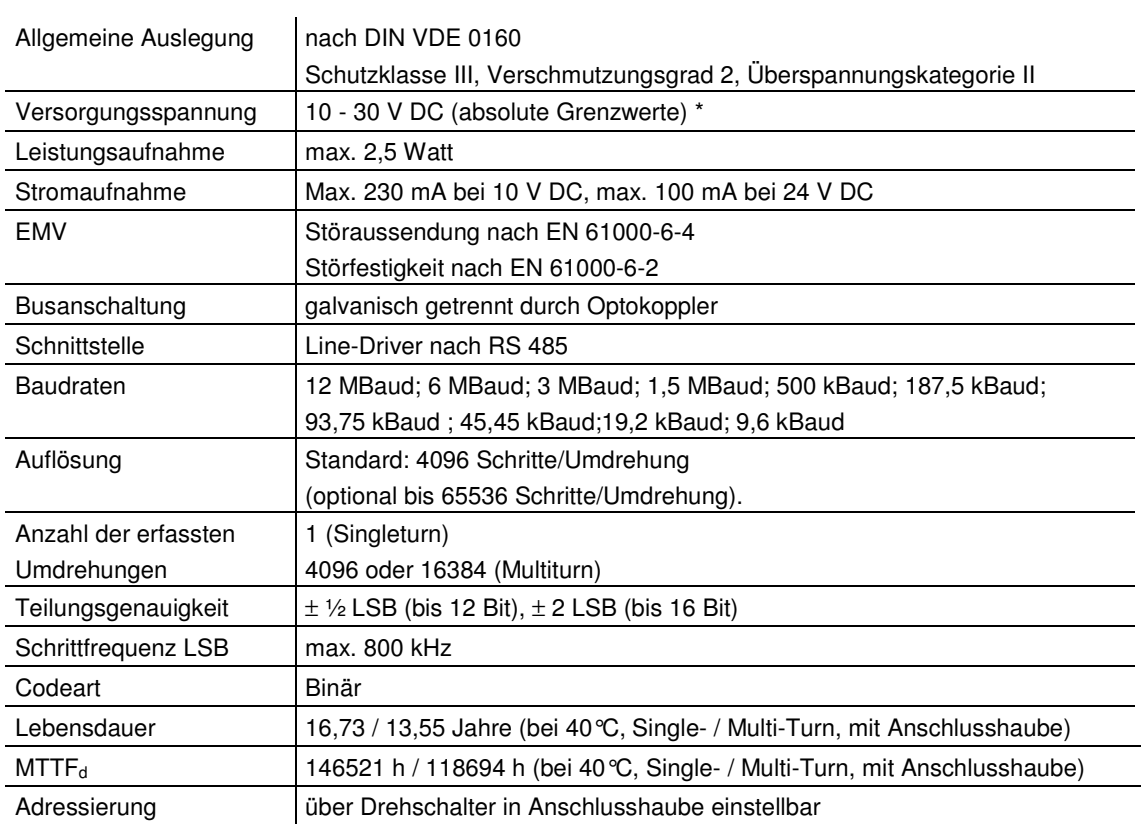

### **\* Hinweis**

Die absoluten Winkelcodierer dürfen nur mit Schutzkleinspannung nach EN 50 178 betrieben werden.

#### **8.2 Zertifizierungen**

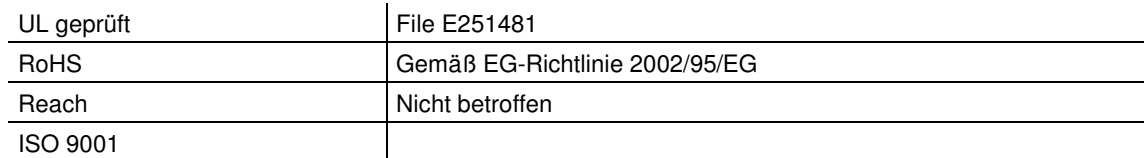

#### **8.3 Mechanische Daten**

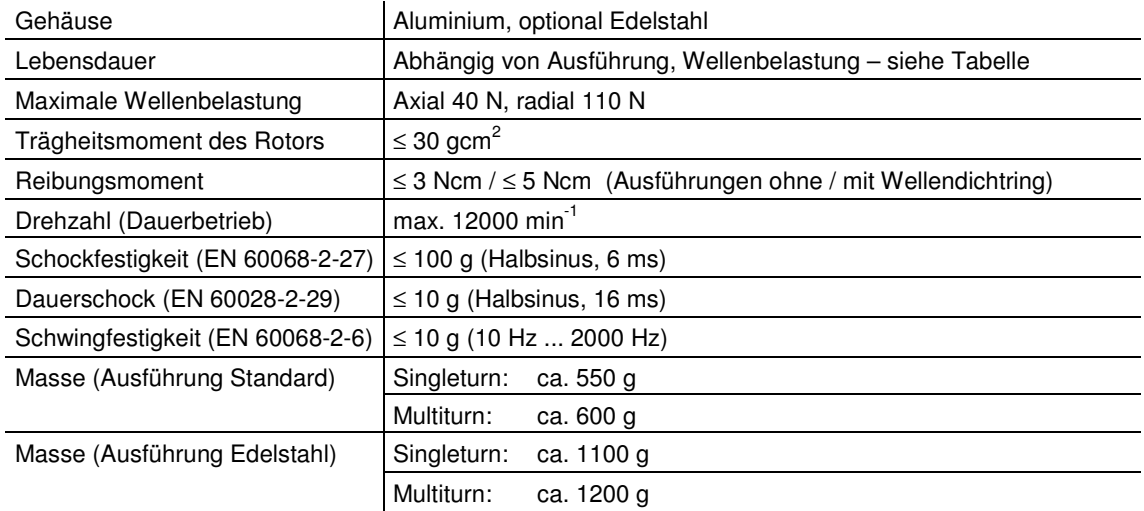

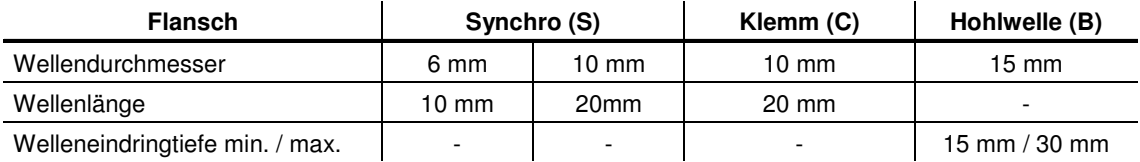

#### **Minimale Lebensdauer mechanisch**

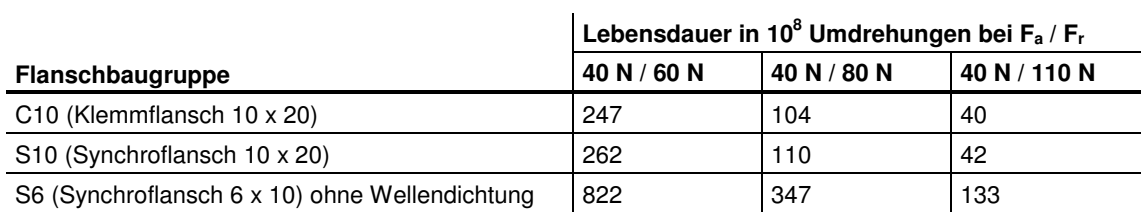

S6 (Synchroflansch 6 x 10) mit Wellendichtung: maximal 20 N axial, 80 N radial

#### **8.4 Umgebungsbedingungen**

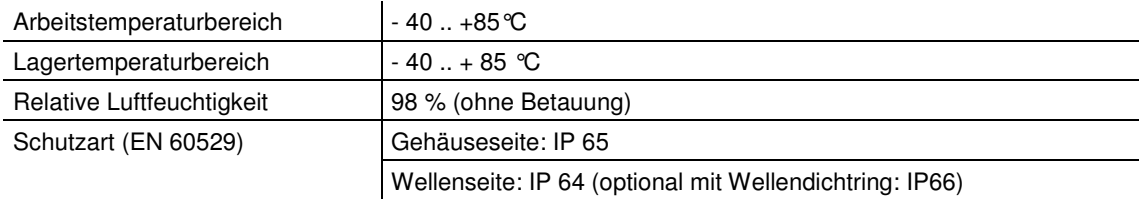

## **9 Maßzeichnungen**

#### **Synchroflansch (S)**

In 2 Ausführungen lieferbar: Synchroflansch d / mm | | / mm Ausführung S06  $6_{6}$  10 Ausführung S10  $10_{h8}$  20 Single=69mm; Multi=80mm  $3 \times 120^\circ$  $M4x0.7 - 6H \nabla 6$  $\varnothing$ 59 27,50  $\phi$ 50f7  $\phi$ 58  $\varphi$ 58  $63$  $\infty$  $\overline{4}$  $\overline{3}$ 27  $\mathfrak{S}$ 咖 咖 T Ш 40  $13$ TK  $\phi$  42 60 **Klemmflansch (C)**  Single=69mm; Multi=80mm  $\frac{15^{\circ}}{15^{\circ}}$ 3-1-200 **021-1200**  $60$  $27,50$ 18  $259$  $\varphi$ 36f7  $\varnothing$ 58  $\varnothing$ 53 **IOHR**  $\emptyset$ 58 90  $M3x0.5 -$ <br>6H  $\overline{V}$  6  $\frac{3}{2}$  $\frac{3}{2}$ 27  $\frac{1}{3}$  $\frac{1}{2}$ 咖 计画  $\blacksquare$ ਜ  $\overline{\Box}$  $\frac{13}{2}$ 40 TK  $\phi$  48 60

**Hohlwelle (B)** 

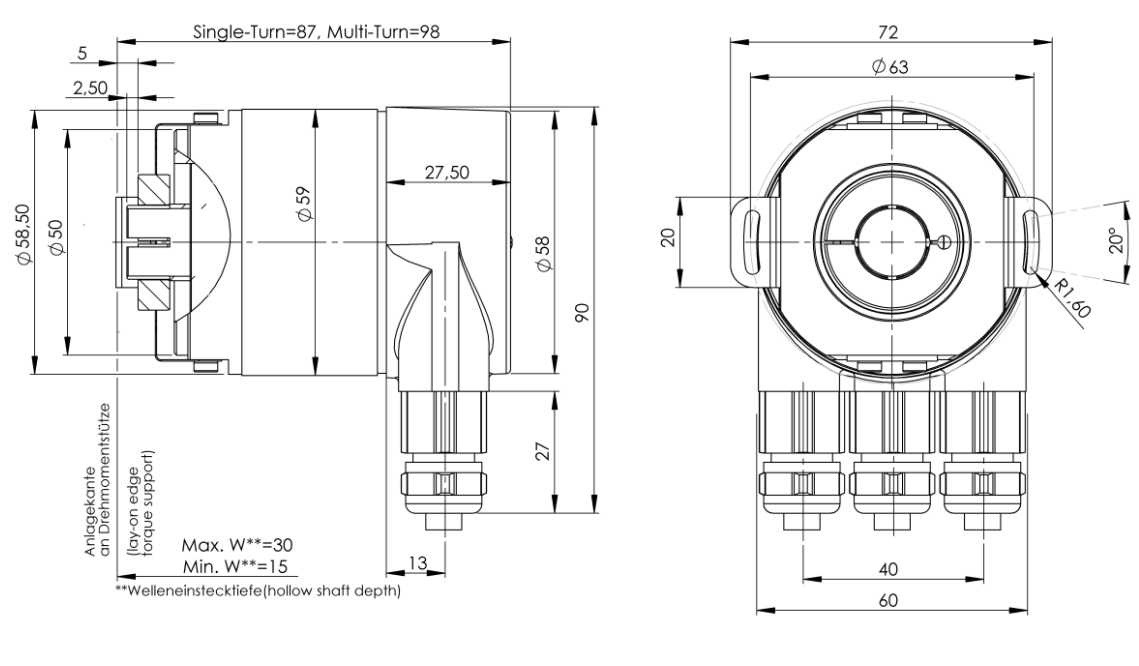

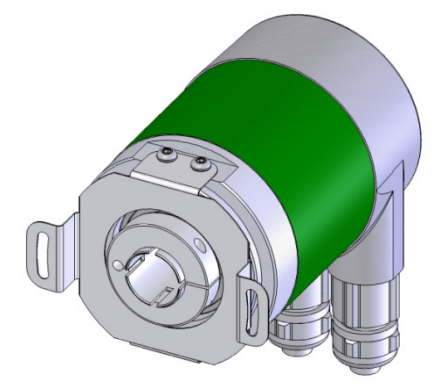

#### **Montagehinweise**

Der Klemmring darf nur auf der Hohlwelle angezogen werden wenn der Winkelcodierer auf der Welle des Antriebselements steckt.

Der Hohlwellendurchmesser kann durch ein Reduzierstück auf 12 mm, 10 mm oder 8 mm angepasst werden. Dieses Reduzierstück wird einfach in die Hohlwelle geschoben. Dünnere Wellen des Antriebselements sind wegen den mechanischen Belastungen nicht zu empfehlen.

Die zulässigen Wellenbewegungen des Antriebselementes sind in der folgenenden Tabelle aufgeführt:

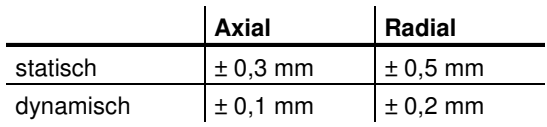

## **10 Anhang**

#### **10.1 Typenbezeichnung / Bestellschlüssel**

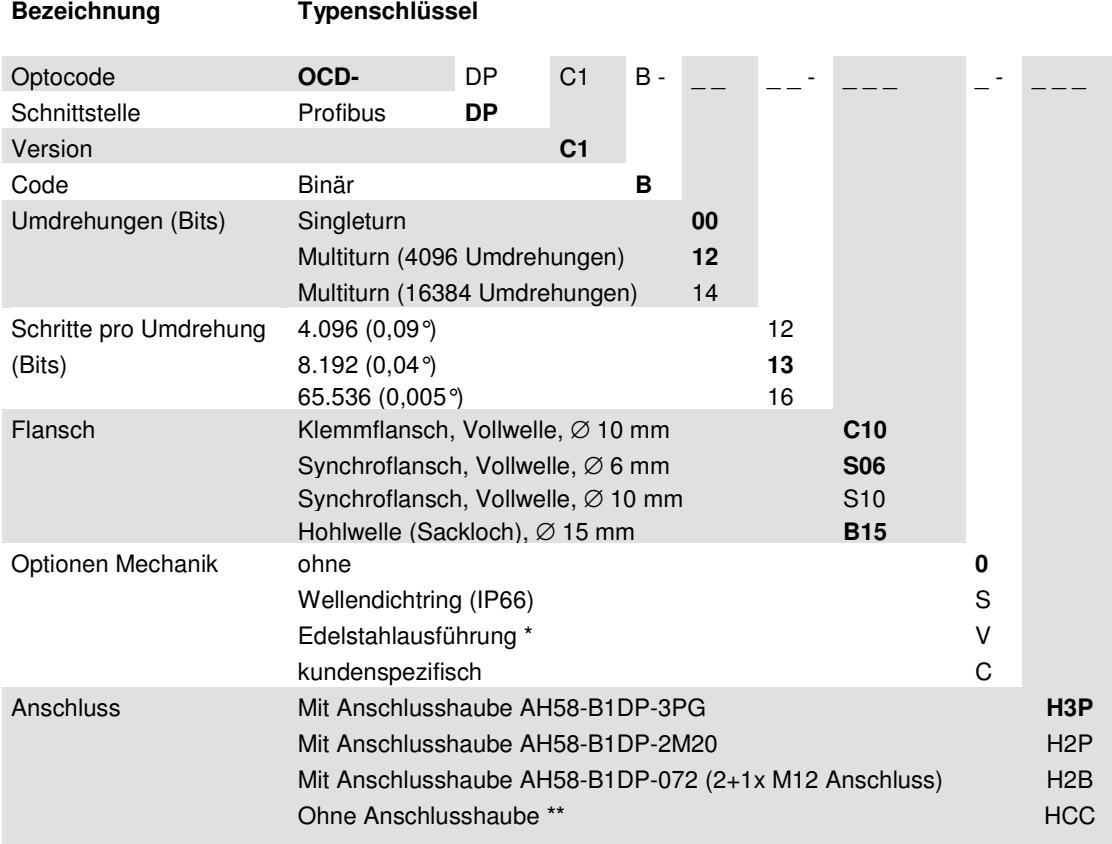

**Standard = fett**, weitere Ausführungen auf Anfrage

- Lieferzeit auf Anfrage
- \*\* Eine Anschlusshabe wird zum Betrieb des Drehgebers benötigt. Eine Bestellung ist nur sinnvoll als Ersatzteil oder zum Austauschen.

#### **Zubehör und Dokumentation**

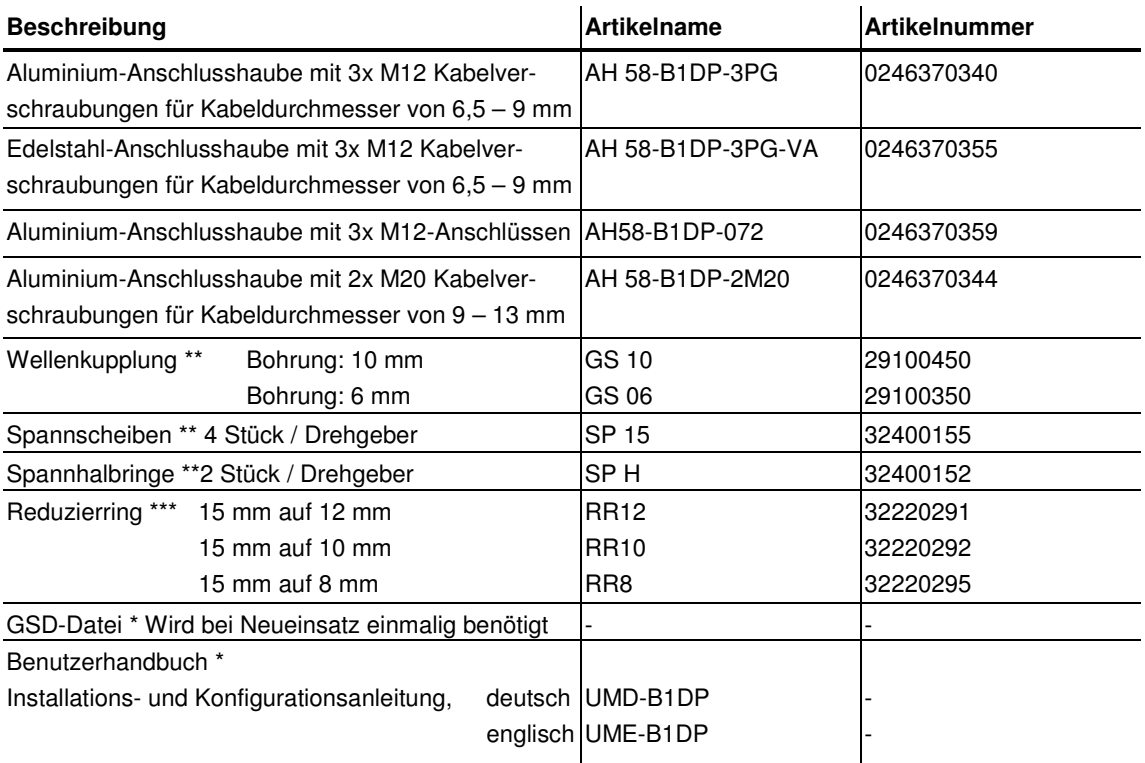

- \* Besuchen Sie unsere Homepage www.posital.de. Hier stehen die Dateien zum kostenlosen Download zur Verfügung.
- \*\* Für Hohlwellenausführungen nicht erforderlich.
- \*\*\* Nur für Hohlwellenausführungen

Druckfehler, Irrtümer bei technischen Angaben und technische Änderungen vorbehalten.

#### **10.2 Zusätzliche Encoderklassen**

Die im Folgenden aufgeführten Encoderklassen werden aus Gründen der Abwärtskompatibilität

#### **10.2.1 Version FRABA 2.0 Multiturn**

Diese Version unterscheidet sich von der Version 2.2 nur darin, dass in der Maske des Projektierungstools weniger Parameter zur Verfügung stehen.

weiterhin unterstützt, sollten aber für neue Projekte nicht mehr verwendet werden.

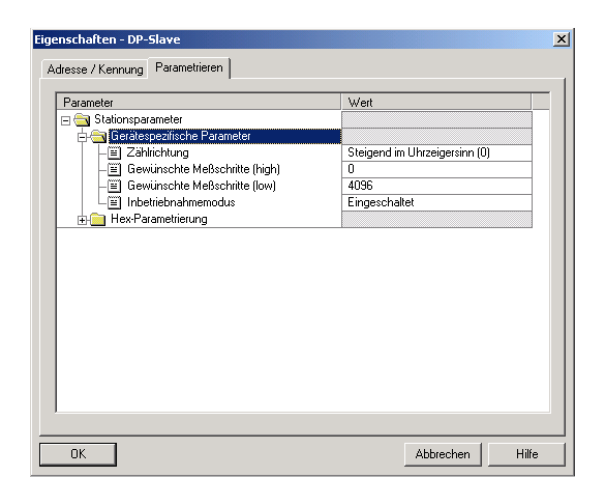

#### **10.2.2 Version FRABA 1.1 Multiturn**

Dies ist eine ältere Version, die früher inoffiziell als sogenannte Class "3" bezeichnet wurde. Sie verhält sich wie die Class 2, gibt aber zusätzlich die Geschwindigkeit aus. Sie wird weiterhin zur Verfü-

#### **10.2.3 Version FRABA 1.0 Multiturn**

Positionswert und Geschwindigkeitsausgabe stehen ohne Preset-Möglichkeit zur Verfügung. Sollte nicht mehr verwendet werden.

#### 10.2.4 Class 2 Multiturn , DX-Version'

Alte Version mit reduzierter Zahl an Diagnosebytes. Sollte nur mit alten Geräten verwendet werden, die ein "DX" in der Typenbezeichnung haben.

gung gestellt, falls ein Anwender keine Änderungen vornehmen möchte. Für neue Anlagen sollte sie nicht mehr benutzt werden.

#### **10.3 FAQ Absolutwertgeber Profibus**

#### **Problem**

Bei Einsatz einer der folgenden Profibus-Master treten bei Nutzung von Encoderklassen höher Class 1 Probleme beim Hochlauf der Anlage auf (Busstörung, Geber meldet sich nicht):

- SIEMENS S5-95U
- Masteranschaltung SIEMENS IM 308-B
- Softing PROFIboard
- Allen Bradley 1785 PFB/B
- Mitsubishi A1SJ 71PB92D

#### **Mögliche Ursache**

Die Master unterstützen u.U. nicht die volle Anzahl der vom Absolutwertgeber zur Verfügung gestellten Diagnosebytes (57 Bytes).

#### **Problem**

-

Bei COM PROFIBUS Version 5.0 kann der FRA-BA-Absolutwertgeber nicht zusammen mit der S5- 95U projektiert werden.

#### **Ursache**

Die S5-95U unterstützt nicht die volle Anzahl Diagnosedaten (57 Bytes).

Bei der COM Profibus V5.0 wird der GSD-Eintrag "Max\_Diag\_Data\_Len=57" überprüft und eine Projektierung zusammen mit der S5-95U verhindert.

#### **Problem**

SPS und Masteranschaltung sind eingeschaltet, der Bus ist aktiv, aber der Absolutwertgeber meldet sich nicht.

#### **Abhilfe**

Zunächst den Zustand der LEDs in der Anschlusshaube prüfen (vgl. Kapitel 6.3); hieraus können unter Umständen Rückschlüsse auf die Fehlerursache gezogen werden.

Beide LEDs aus: Spannungsversorgung prüfen!

#### **Abhilfe**

Wenn die Möglichkeit besteht, sollte die maximale Zahl der Diagnosedaten pro Slave im Master hochgesetzt werden.

Besteht diese Möglichkeit nicht, kann der Absolutwertgeber entweder als Class1-Gerät (16 Diagnosebytes) verwendet werden, oder man wählt eine der herstellerspezifischen FRABA-Klassen (FRA-BA 2.1 oder 2.2) und schaltet die "Reduzierte Diagnose" in der Parametrierung ein (vgl. Kapitel 5.1.5).

#### **Abhilfe**

COM Profibus Version 3.3 nutzen, eine der herstellerspezifischen FRABA-Klassen (FRABA 2.1 oder 2.2) wählen und die verkürzte Diagnose (Parameter) aktivieren.

Eine Nutzung mit COM Profibus V5.0 ist nur mit einer modifizierten GSD-Datei möglich (der Slave-Key "Max Diag Data Len" muss geändert werden).

#### Beide LEDs an:

Das Gerät empfängt keine Parameter und Konfigurationsdaten. Adresseinstellung in der Anschlusshaube prüfen. Korrekten Anschluss der Busleitungen prüfen (BUS IN / BUS OUT). Projektierung überprüfen.

Rote LED an, grüne LED blinkt:

Parameterfehler! Parametrierung prüfen: z.B. Gesamtauflösung (vgl. 4.1.6)

**Problem**  Sporadisch treten Busstörungen auf.

**Mögliche Ursache**  Abschlusswiderstände nicht korrekt

#### **Abhilfe**

Abschlusswiderstände prüfen!

Abschlusswiderstand von 220 Ω muss am Anfang und am Ende des Bussegmentes zugeschaltet werden. Widerstand zwischen beiden Datenleitungen messen! Hierzu die Spannungsversorgung abschalten und in der Anschlusshaube zwischen den Anschlüssen "A" und "B" messen. Der gemessene Widerstandswert muss etwa 110  $\Omega$  (220  $\Omega$  parallel 220  $\Omega$ ) betragen.

### **Mögliche Ursache**

EMV-Probleme

#### **Abhilfe**

Prüfen, ob eingestellte Baudrate für die Leitungslänge zulässig ist; eventuell niedrigere Baudrate nutzen. Anschlusshauben auf korrektes Auflegen des Schirms überprüfen, auf EMVgerechte Verlegung der Kabel achten.

#### **10.4 Begriffe**

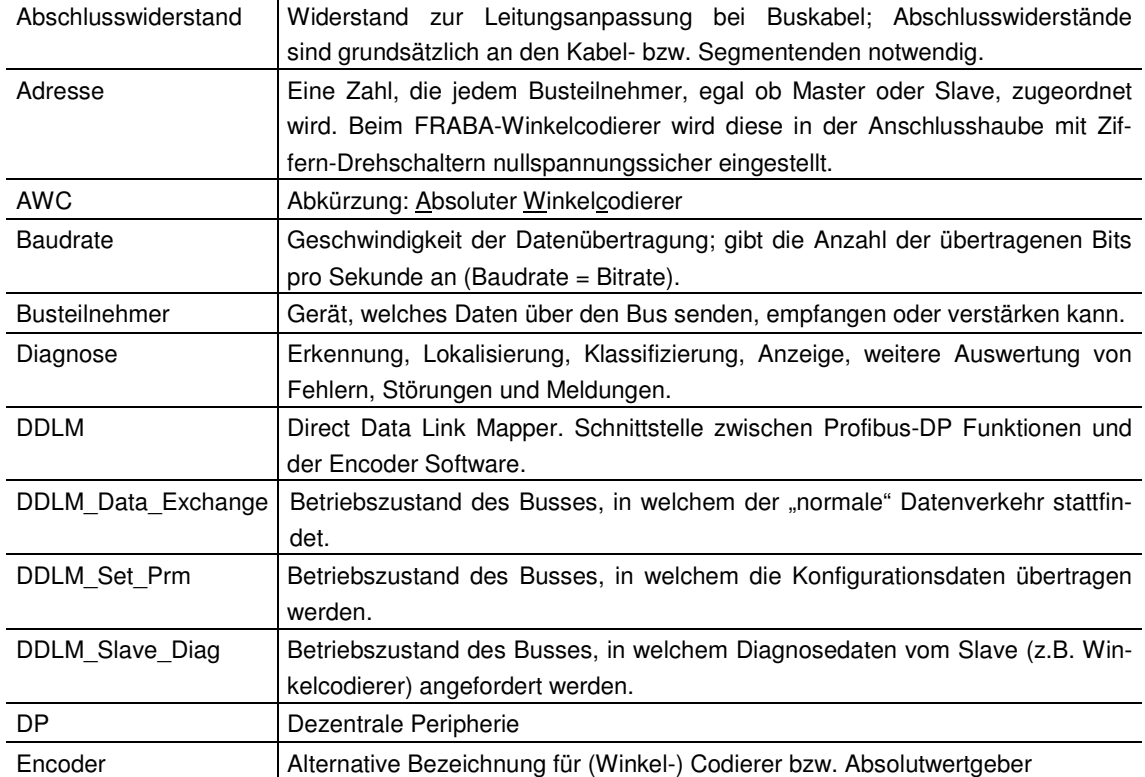

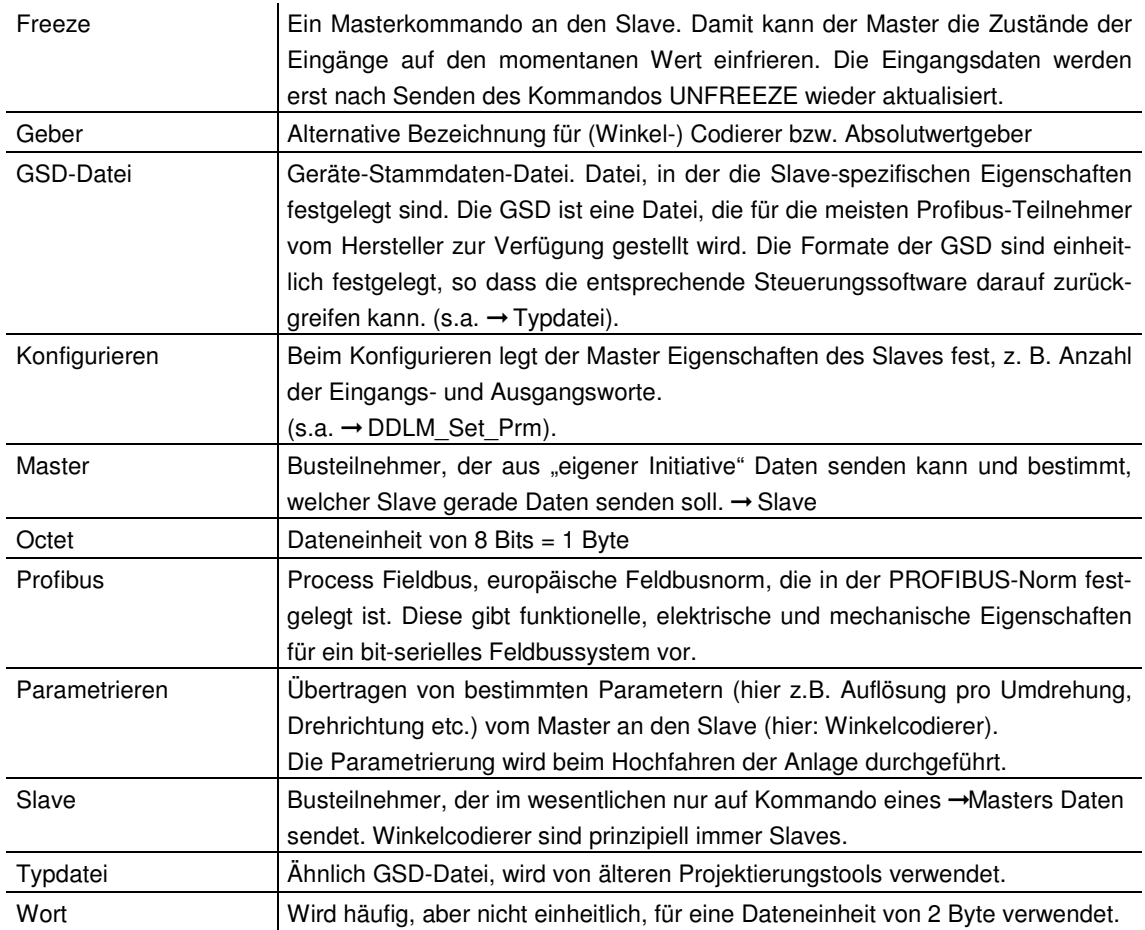

## 11 Stichwortverzeichnis

#### $\boldsymbol{A}$

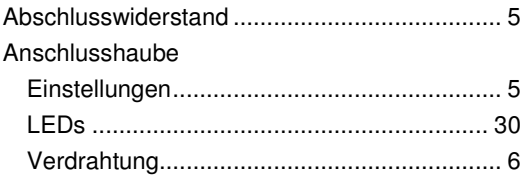

### $\boldsymbol{B}$

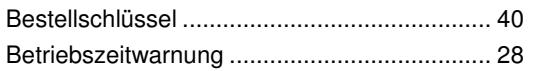

### $\boldsymbol{c}$

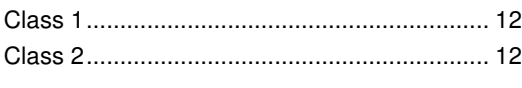

## D

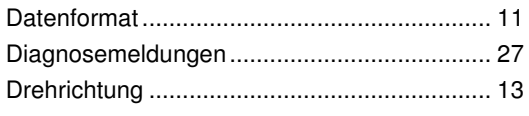

## $\mathbf{E}$

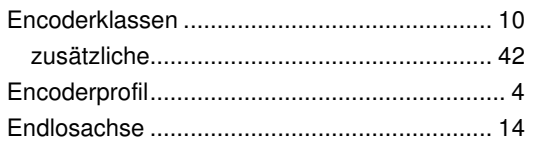

### $\pmb{\digamma}$

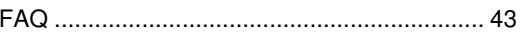

## G

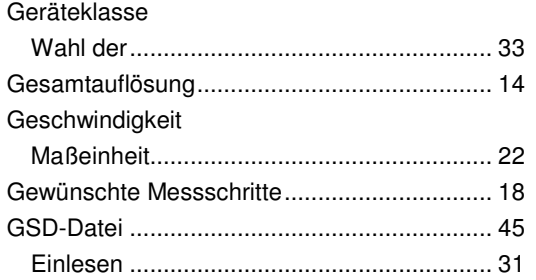

#### $H$

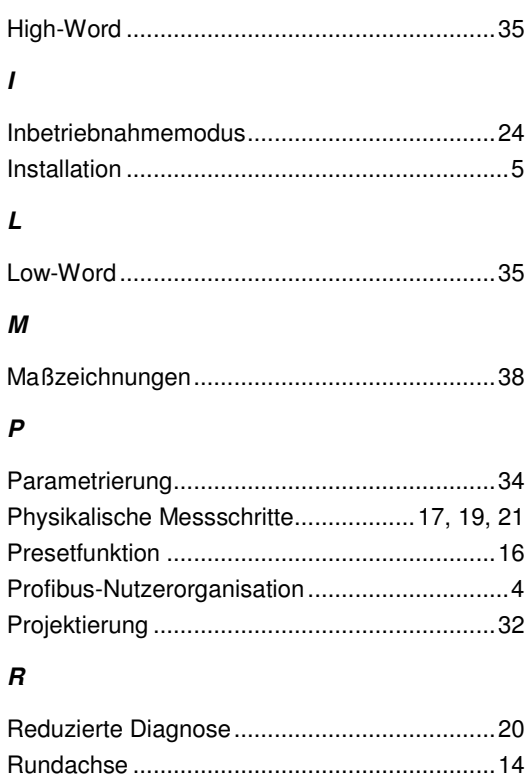

### $\mathbf{s}$

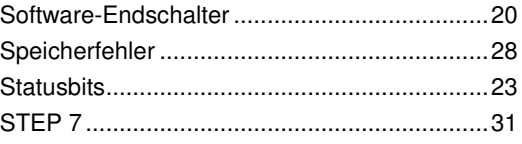

## $\overline{r}$

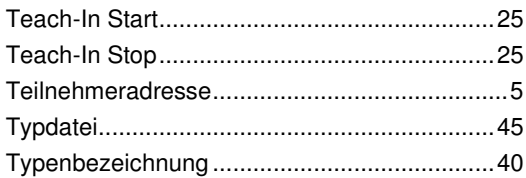

## $\boldsymbol{B}$

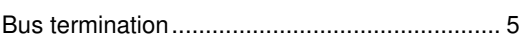

## $\boldsymbol{c}$

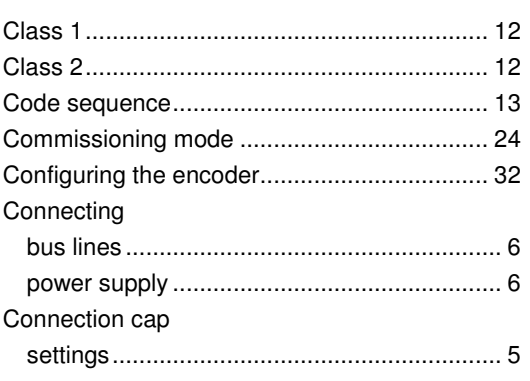

## D

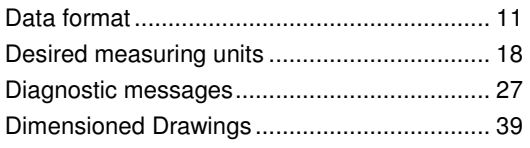

## $\boldsymbol{\mathsf{E}}$

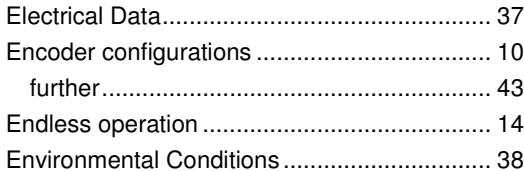

## $\overline{F}$

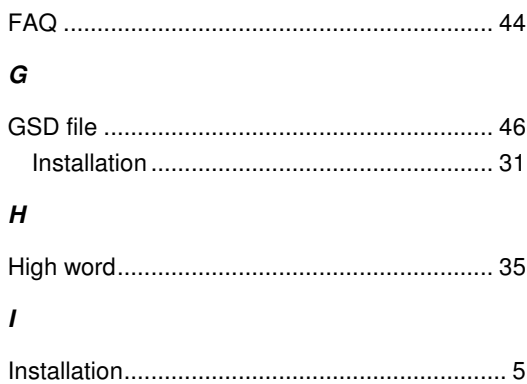

## $\pmb L$

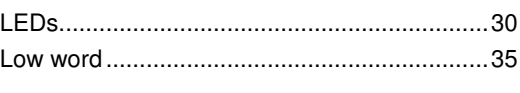

## М

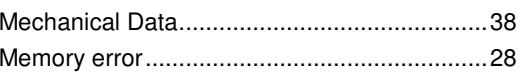

## $\boldsymbol{o}$

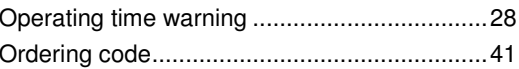

## $\overline{P}$

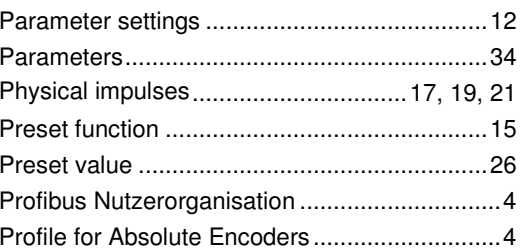

## S

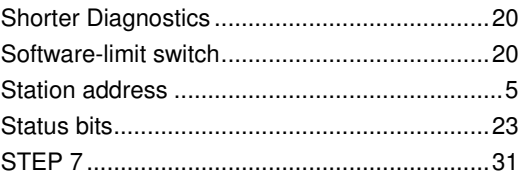

## $\boldsymbol{\tau}$

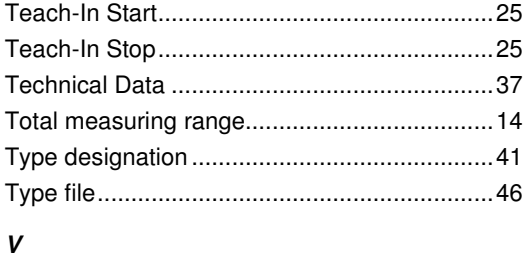

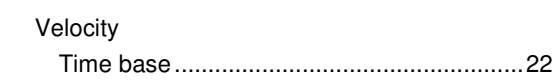

## **12 Änderungsindex**

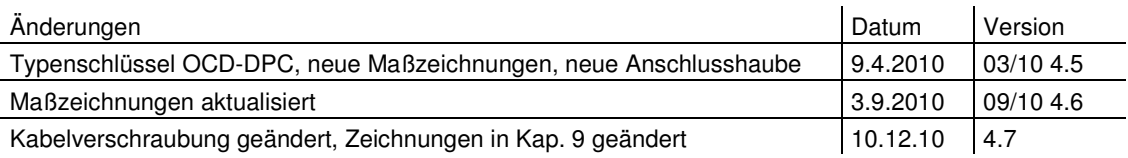